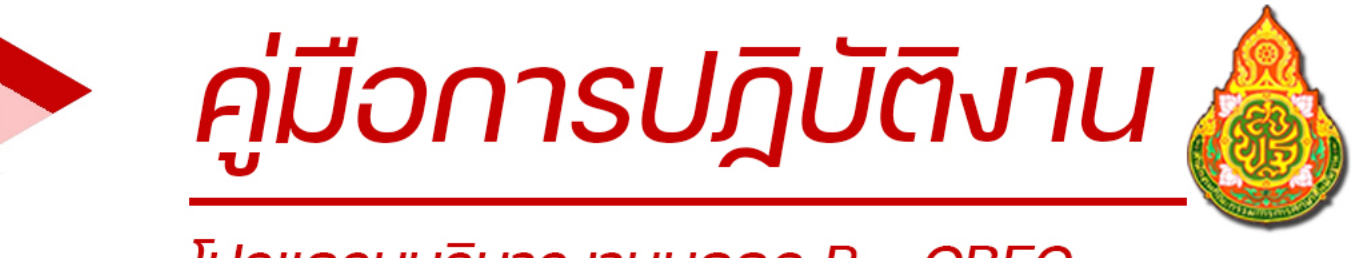

# โปรแกรมบริหารงานบุคคล P - OBEC

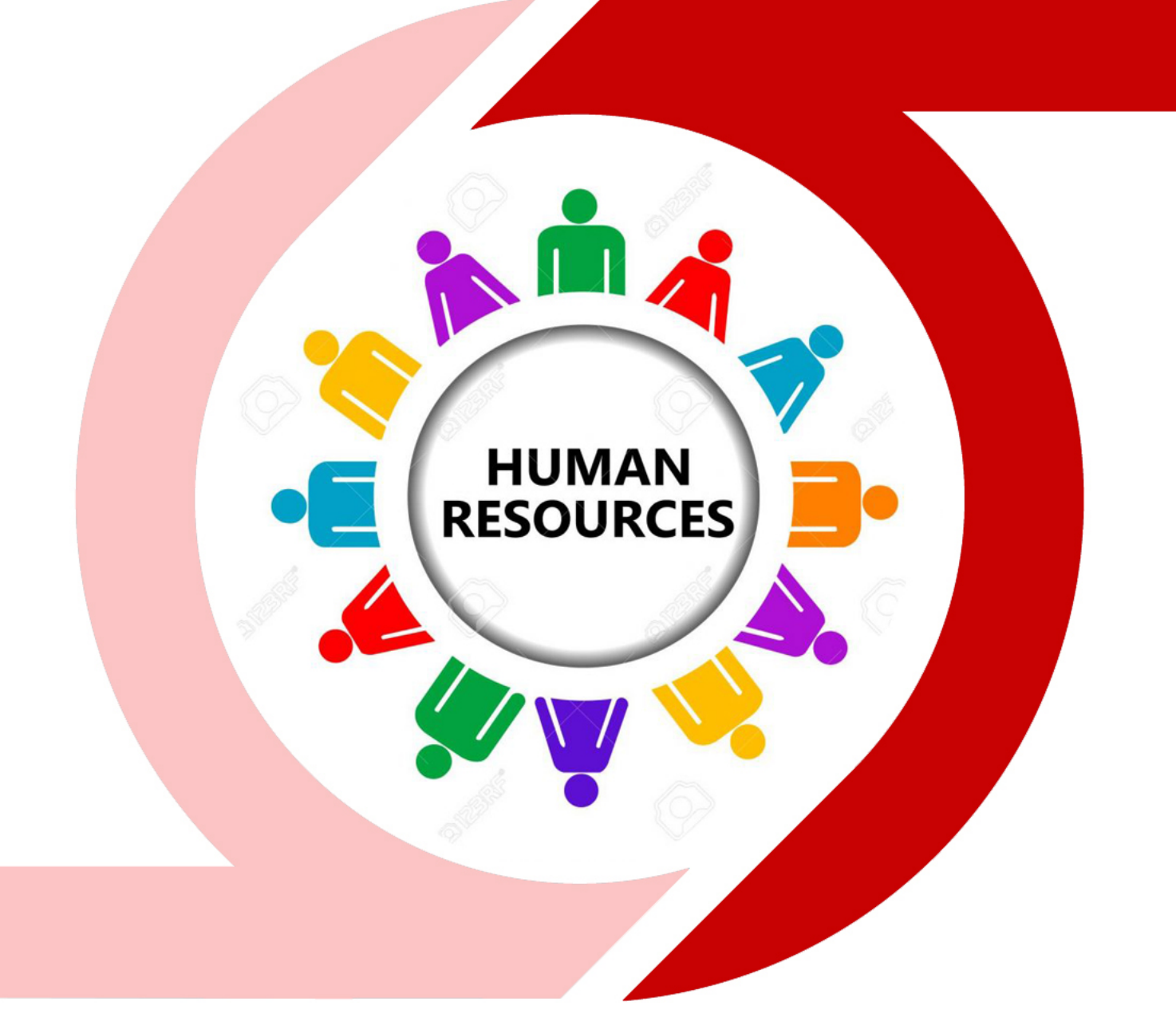

# กลุ่มบริหารงานบุคคล ้สำนักงานเขตพื้นที่การศึกษามัธยมศึกษาลำปาง ลำพูน

่ สำนักงานคณะกรรมการการศึกษางั้นพื้น<u>ฐ</u>าน **กระทรวงศึกษาธิการ** 

#### **ค าน า**

้ด้วยสำนักงานคณะกรรมการการศึกษาขั้นพื้นฐาน เป็นหน่วยงานที่มีหน้าที่ในการ บริหารจัดการทรัพยากรบุคคลทั้งในส่วนกลาง และสำนักงานเขตพื้นที่การศึกษา จึงมีความจำเป็นใช้ ข้อมูลสารสนเทศทางด้านการบริหารทรัพยากร สำหรับการบริหารงานบุคคล และเป็นข้อมูลเพื่อการ วางแผนประกอบการตัดสินใจของผู้บริหาร

 ส านักงานคณะกรรมการการศึกษาขั้นพื้นฐาน จึงได้พัฒนาโปรแกรมบริหารงานบุคคล (Personal-Office of The Basic Education Commission: P-OBEC) เพื่อให้ผู้ใช้ระบบงานดังกล่าวมีความรู้ ความเข้าใจ สามารถน าข้อมูลไปใช้ในการวิเคราะห์ วางแผน และพัฒนาบุคลากรได้อย่างมีประสิทธิภาพ ส านักงานคณะกรรมการการศึกษาขั้นพื้นฐานจึงได้จัดท าเอสารคู่มือโปรแกรมบริ หารงานบุคคล (P-OBEC) ปีการศึกษา 2553 ฉบับนี้ขึ้นมา เพื่อใช้ประกอบการประชุมเชิงปฏิบัติการจัดทำข้อมูลบุคลากร รายบุคคล

ี สำนักงานคณะกรรมการการศึกษาขั้นพื้นฐาน หวังเป็นอย่างยิ่งว่าเอกสารค่มือฉบับนี้ จะช่วยให้การทำงานของเจ้าหน้าที่สำนักงานเขตพื้นที่การศึกษามีความสะดวก รวดเร็ว และมีประสิทธิภาพ ้ยิ่งขึ้น หากเอกสารฉบับนี้มีข้อบกพร่องส่วนใดส่วนหนึ่ง ขอได้โปรดเสนอแนะ เพื่อปรับปรุงและแก้ไข ให้สมบูรณ์ในการใช้งานโปรแกรมบริหารงานบุคคล (P-OBEC) ให้ดียิ่งขึ้นต่อไป

ส านักงานคณะกรรมการการศึกษาขั้นพื้นฐาน

## **สารบัญ**

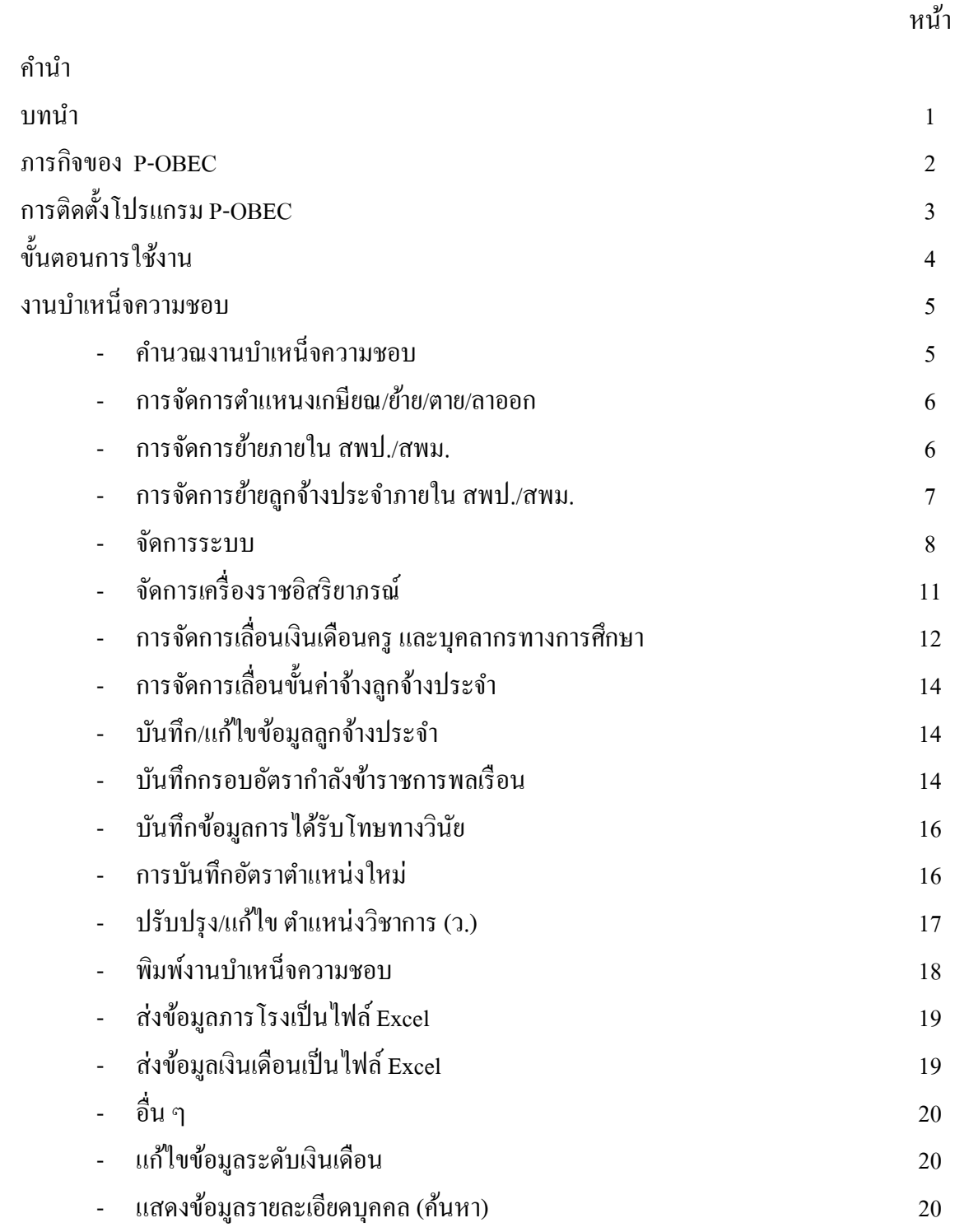

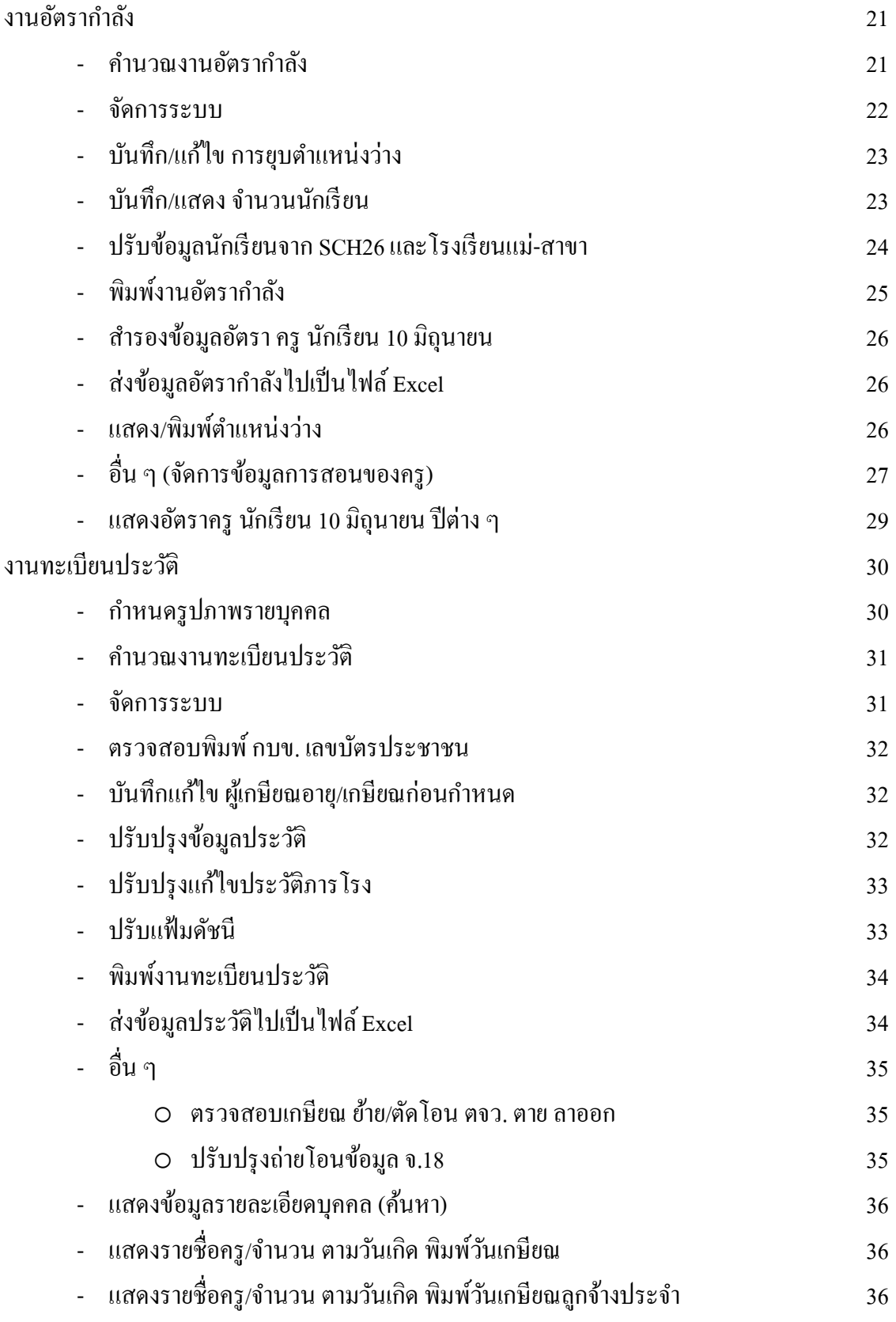

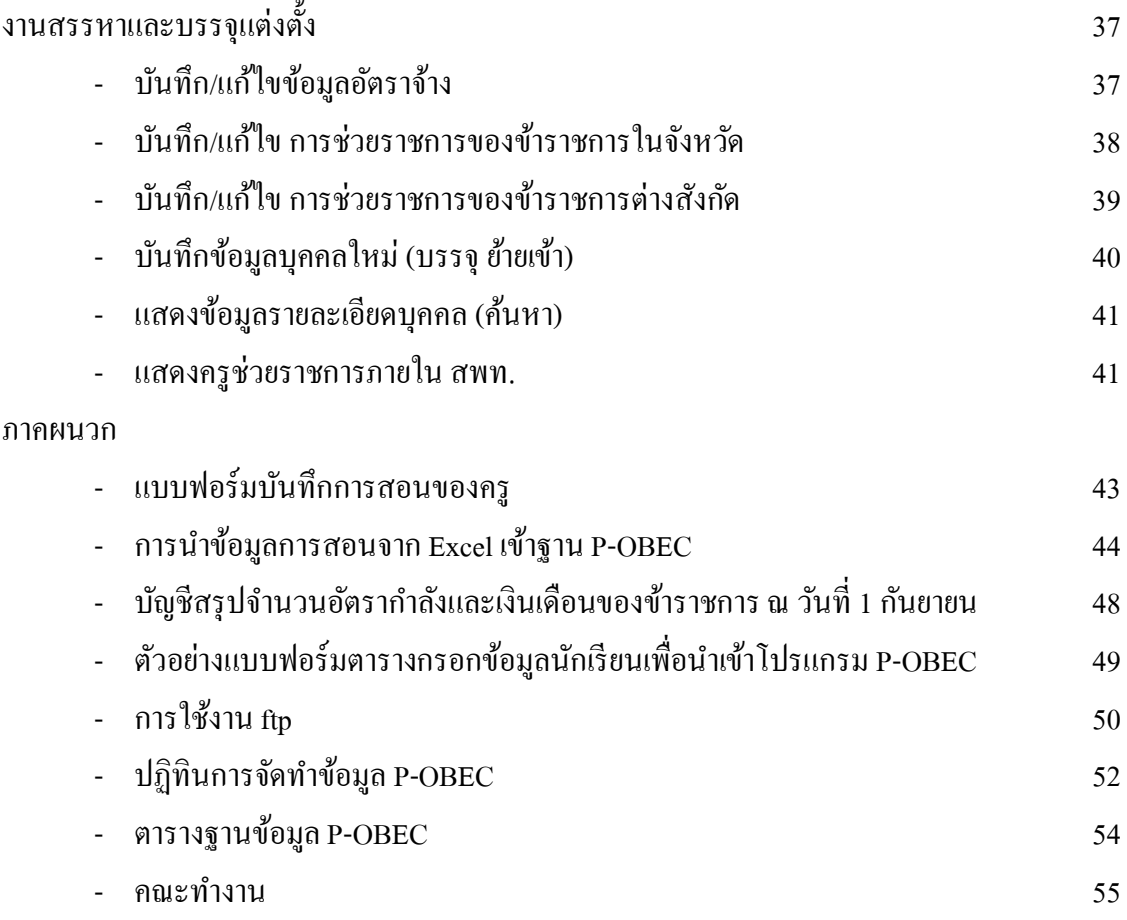

#### **คู่มือการใช้โปรแกรม P-OBEC**

## **บทน า**

#### **โปรแกรมบริหารงานบุคคล**

#### **(Personal-Office of The Basic Education Commission: P-OBEC)**

สำหรับสำนักงานเขตพื้นที่การศึกษา สำนักงานคณะกรรมการการศึกษาขั้นพื้นฐาน

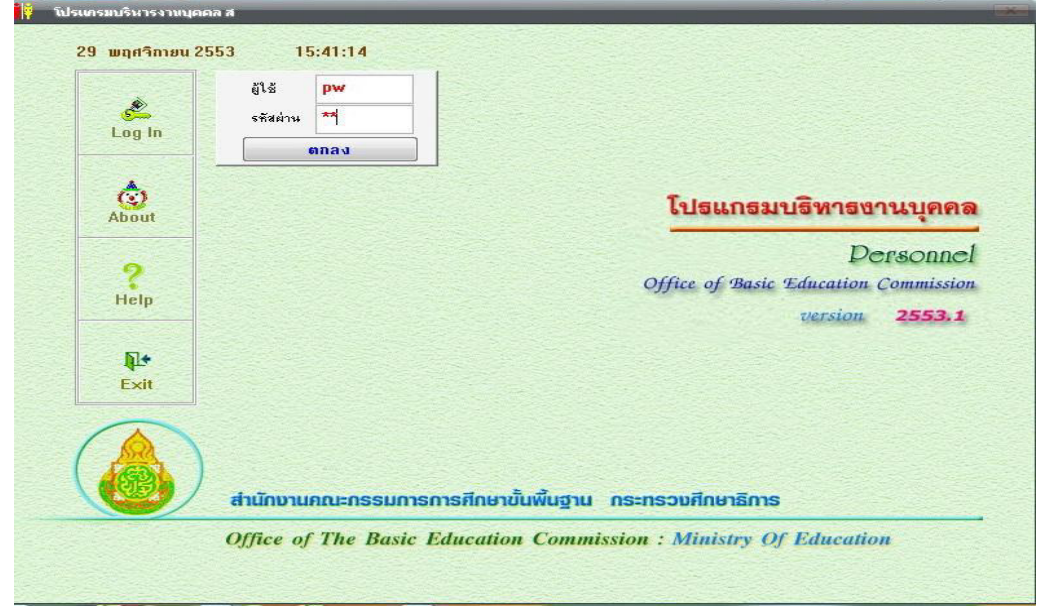

#### **กรอบแนวคิดในการพัฒนาโปรแกรมบริหารงานบุคคล (P-OBEC)**

 โปรแกรมบริหารงานบุคคล (P-OBEC) เริ่มต้นจากแนวคิดของเจ้าหน้าที่ผู้รับผิดชอบ งานการเจ้าหน้าที่ในสำนักงานการประถมศึกษาจังหวัด (เดิม) ที่ต้องการแก้ปญหาในการจัดเก็บข้อมูล รายบุคคลของข้าราชการในสังกัด เพื่อไม่ให้เกิดความซ้ำซ้อนในการเก็บข้อมูล รวมถึงการนำข้อมูล ไปใช้ในการบริหารงานบุคคล เช่น การเลื่อนขั้นเงินเดือน การย้าย การเกษียณ การขอแก้ไขวัน เดือนปีเกิด และการนำข้อมูลไปใช้ในการบริหารงานบุคคลด้านอื่น ๆ และเพิ่มประสิทธิภาพใน การทำงานตามบทบาทหน้าที่รับผิดชอบของเจ้าหน้าที่ ต่อมาเมื่อมีพระราชบัญญัติระเบียบบริหาร ราชการกระทรวงศึกษาธิการ พ.ศ. 2546 ได้มีผลใช้บังคับเมื่อวันที่ 7 กรกฎาคม 2546 และได้ ่ มีการกำหนดขอบเขตอำนาจหน้าที่ของส่วนราชการต่าง ๆ ภายในกระทรวงศึกษาธิการ เพื่อไม่ให้ ้มีการปฏิบัติงานที่ซ้ำซ้อน รวมทั้งการจัดระบบราชการในระดับต่าง ๆ ให้เป็นเอกภาพและสอดคล้อง กับพระราชบัญญัติการศึกษาแห่งชาติ พ.ศ. 2546 และแนวนโยบายของรัฐบาลที่มีการ เปลี่ยนแปลงระเบียบ หลักเกณฑ์ แนวการปฏิบัติงาน เพื่อให้ทุกส่วนราชการได้ยึดถือและปฏิบัติ เป็นแนวทางเดียวกัน ส านักงานคณะกรรมการการศึกษาขั้นพื้นฐาน ในฐานะผู้ดูแลการปฏิบัติงาน และติดตามผลสัมฤทธิ์ของงานให้สอดคล้องกับนโยบาย ที่คณะรัฐมนตรีกำหนดของสำนักงานเขต พื้นที่การศึกษา จึงได้พัฒนาโปรแกรมบริหารงานบุคคล (P-OBEC) เพื่อเป็นเครื่องมือ การปฏิบัติงานของเจ้าหน้าที่ได้ใช้เป็นแนวทางในการปฏิบัติงานร่วมกัน

#### **ภารกิจของ P-OBEC**

 โปรแกรมบริหารงานบุคคล เป็นโปรแกรมที่ใช้ในการปฏิบัติงานของเจ้าหน้าที่ ึกลุ่มบริหารงานบุคคล ระดับสำนักงานเขตพื้นที่การศึกษาประถมศึกษา/มัธยมศึกษา ในส่วนของ ภารกิจงานที่เกี่ยวข้องเชื่อมโยงกันทั้ง 4 กลุ่มงานดังนี้

- 1. กลุ่มงานบำเหน็จความชอบและบัญชีถือจ่าย รับผิดชอบในการเลื่อนขั้น ี่ เงินเดือนข้าราชการ/ลูกจ้างประจำ การขอพระราชทานเครื่องราชอิสริยาภรณ์ การควบคุมและจัดทำบัญชีอัตราเงินวิทยฐานะของข้าราชการ การจัดทำบัญชี ควบคุมรายอัตราและเงินเดือนรายบุคคล เป็นต้น
- 2. กลุ่มงานวางแผนอัตราอัตรากำลังและกำหนดตำแหน่ง รับผิดชอบในการ ก าหนดให้มีหรือเลื่อนวิทยฐานะที่สูงขึ้น ข้อมูลนักเรียน การวิเคราะห์ และวางแผนอัตรากำลัง เป็นต้น
- 3. กลุ่[มงานทะเบียนประวัติ](mk:@MSITStore:C:/Documents%20and%20Settings/asd/Desktop/help/help.chm::/งานทะเบียนประวัติ.htm) รับผิดชอบในการเปลี่ยนแปลงรายการทะเบียนประวัติ เช่น วุฒิการศึกษา การลา การได้รับพระราชทานเครื่องราชอิสริยาภรณ์ การเลื่อนตำแหน่งและอัตราเงินเดือน การเปลี่ยนแปลงชื่อตัว ชื่อสกุล การศึกษาอบรมดูงาน การแก้ไขวันเดือนปีเกิด การควบคุมการเกษียณอายุ ราชการ เป็นต้น
- 4. กลุ่[มงานสรรหาบรรจุและแต่งตั้ง](mk:@MSITStore:C:/Documents%20and%20Settings/asd/Desktop/help/help.chm::/งานอัตรากำลัง.htm) รับผิดชอบในการสรรหา การบรรจุแต่งตั้ง การย้าย การโอน งานพนักงานราชการ และการออกจากราชการ เป็นต้น

## **การติดตั้งโปรแกรม P-OBEC**

## **การติดตั้งโปรแกรม**

- 1. ใส่แผ่น CD โปรแกรม P-OBEC
- 2. คลิกที่ start เลือกหา drive ที่ใส่แผ่น CD โปรแกรม P-OBEC
- 3. ดับเบิ้ลคลิกที่

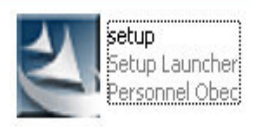

เมื่อ Double-Click แล้วโปรแกรมจะทำการติดตั้ง และให้คลิก ตามขั้นตอนของโปรแกรม ซึ่งจะปรากฏตามภาพด้านล่างนี้

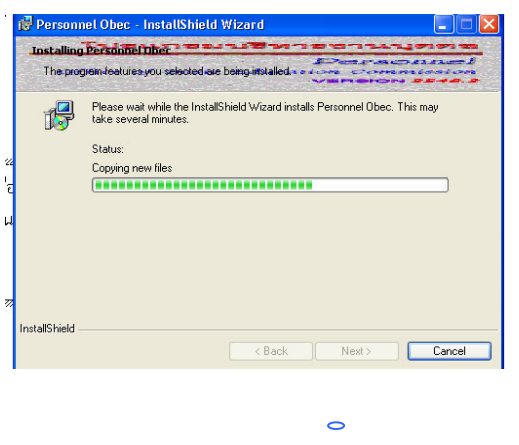

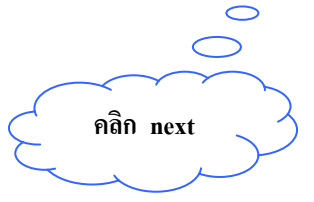

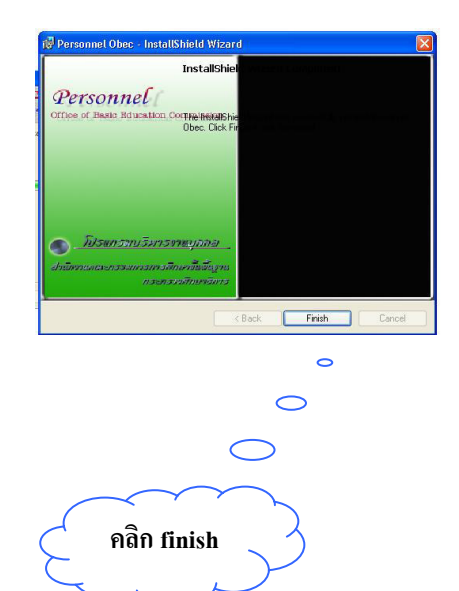

เมื่อดำเนินการติดตั้งเสร็จเรียบร้อยแล้วจะปรากฎ <mark>ที่</mark> ที่ Desktop แล้วดำเนินการดังนี้...

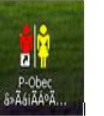

## **ขั้นตอนการใช้งาน P-OBEC**

1. ดับเบิ้ลคลิกที่

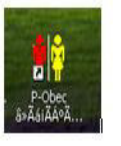

#### 2. เข้าสู่โปรแกรมบริหารงานบุคคล

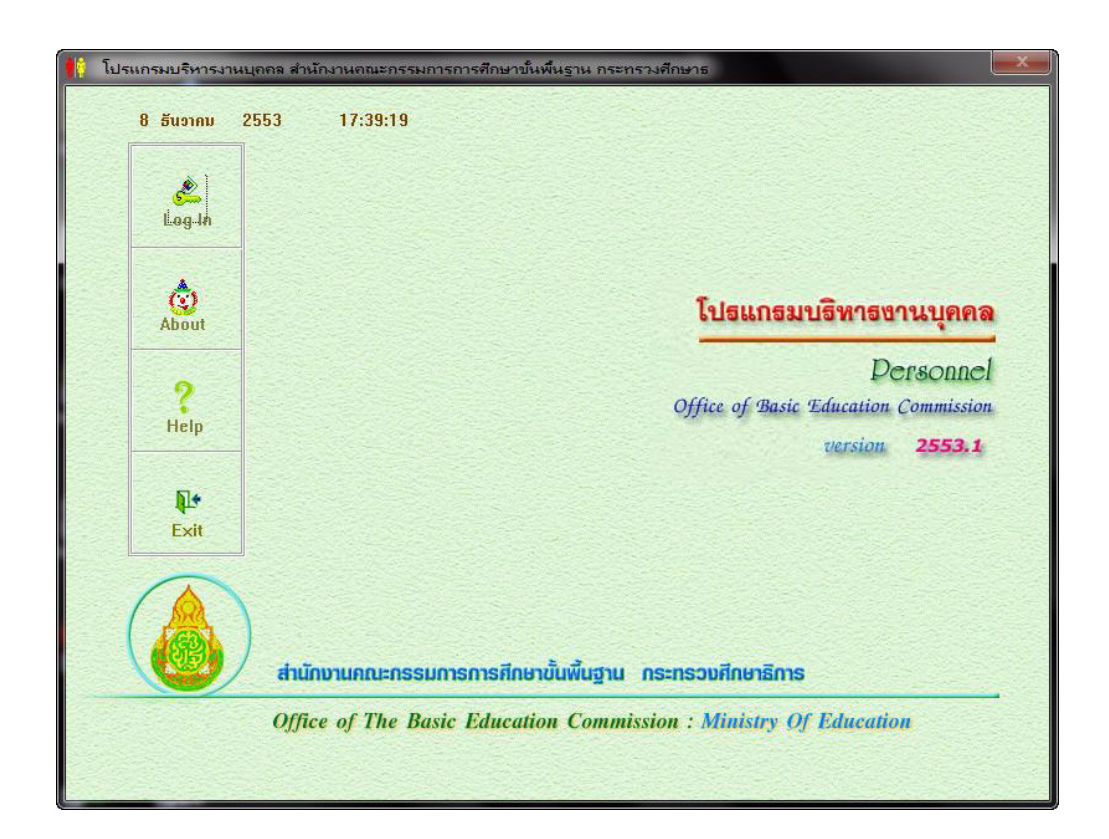

3. ใช้งาน.....

คลิกปุุ่ม log in คลิกเพื่อเข้าทำงานในโปรแกรม P-OBEC ซึ่งมี 4 งาน ตามรายละเอียดที่จะอธิบาย ต่อไป

คลิกปุม ่ About คลิกเพื่อดูรายชื่อทีมงานผู้พัฒนาโปรแกรม P-OBEC ้ คลิกปุ่ม Help คลิกเพื่อดูรายละเอียดและขั้นตอนการทำงานของโปรแกรม P-OBEC ิ คลิกปุ่ม Exit คลิกเพื่อเลิกการทำงานกับโปรแกรม P-OBEC

ก่อนเริ่มต้นการใช้งาน จะต้องตรวจสอบหรือกำหนดรหัสต่าง ๆ ให้ถูกต้อง ก่อนโดยท างานที่เมนู จัดการระบบ(งานประวัติ:pw งานจ.18:j18 งานสรรหา:ha และงานอัตรากำลัง:ta)

## **งานบ าเหน็จความชอบและบัญชีถือจ่าย**

เมื่อ Login ด้วย Username ของงานบำเหน็จความชอบและบัญชีถือจ่ายก็จะปรากฏรายการ ให้ผู้ใช้เลือกการทำงานในบทบาทหน้าที่ของงานบำเหน็จความชอบ ซึ่งมีรายการให้ทำงานที่ปรากฏ ดังรูป

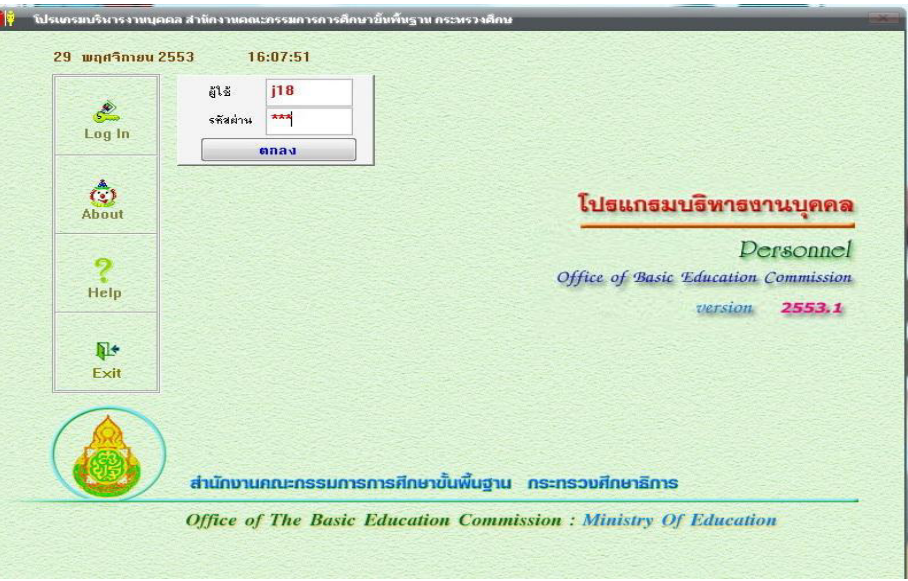

## **ค านวณงานบ าเหน็จความชอบ จ.18**

## มีรายการให้ดำเนินการ 3 รายการ >>

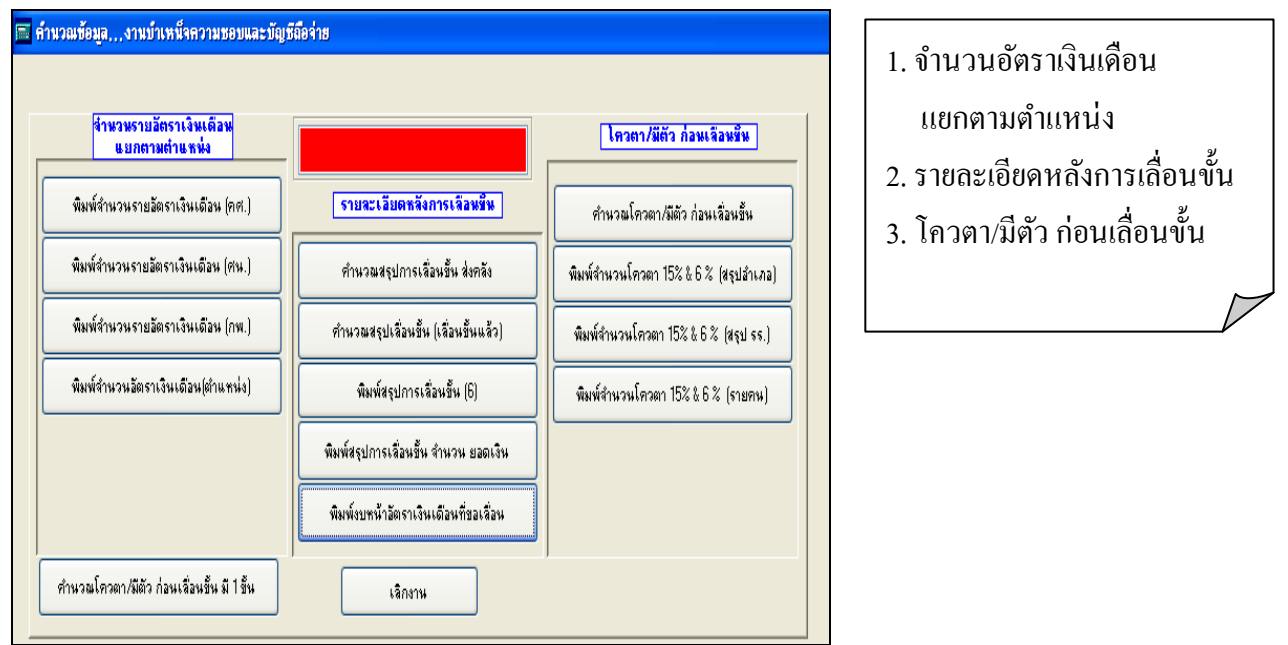

่ ซึ่งใน 3 รายการดังกล่าวมีปุ่มให้ทำงาน คือ คำนวณ และพิมพ์รายงาน โดยจะต้องคำนวณทุกครั้ง ที่มีการเปลี่ยนแปลงข้อมูล เพื่อรายงานที่พิมพ์ออกมาถูกต้อง และเป็นป<sup>ั</sup>จจุบัน

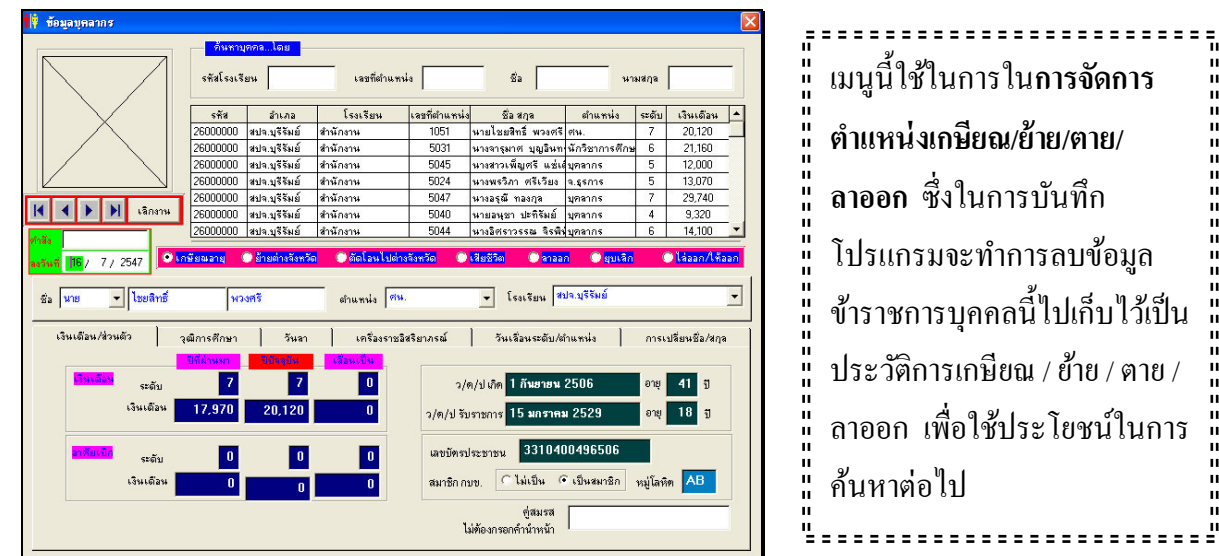

#### **การจัดการต าแหน่งเกษียณ/ย้าย/ตาย/ลาออก**

## ึ่<sup>ขั้นต</sup>อนการทำงาน

- 1. เลือกบคคลที่ต้องการจะบันทึก เกษียณ/ย้าย/ตาย/ลาออก โดยแถบแสงอย่ที่บคคลนั้น
- 2. คลิกเลือกรายการ ที่ต้องการ เช่น เกษียณ ตาย ลาออก ย้ายไปต่างสังกัด
- 3. คลิกที่ปุ<sup>ุ</sup>่ม **OK** เพื่อยืนยันการดำเนินงาน

้คลิกที่ปุ<sup>ุ</sup>่ม **Cancel** เพื่อยกเลิกการดำเนินงาน

4. คลิกที่ปุม่  **Exit** เพื่อเลิกใช้งาน

## การจัดการย้ายภายใน สพท. ตามคำสั่ง

## ี เมนูนี้ใช้ใน<mark>การจัดการย้ายภายในสพท. ตามคำสั่งต่าง ๆ</mark> โดยจัดการย้าย

# ได้ 4 กรณี คือ

- 2. ย้ายตัดโอน 3. ย้ายเปลี่ยนตำแหน่ง 4. ย้ายขาดจาก
	-

## ตำแหน่ง

#### ึ ขั้นตอนการทำงาน **2 1**  1. กรอกเลขที่/วันออกคำสั่งย้าย .<br>เลขที่คำสิ่งย้าย ลงวันที่ 16 กรกฎาคม  $\boxed{\bullet}$  2547 <u>lsus</u> 2. คลิกที่ปุม่ **OK** chunis ะะง<br>สหมุด<mark>สิ</mark>กิน1 40.5.5  $\frac{1}{484485}$ 3. กรอกเลขที่ตำแหน่งที่ต้องการย้าย  $...$ เนืองหรือ -<br>เมืองบริรัท ถ้ามีข้อมูลเครื่องจะแสดงรายการ ข้อมูลของบุคคลนั้น **4 6 3**  4. คลิกที่ปุม่ **บุคคลนี้ย้าย** เมษาติด้านจะนำ ชื่อ - สกุ<br>โรงเรีย ชื่อ - สกุล<br>โรงเรียน 5. เลือกรายการย้าย **ย้ายสับเปลี่ยน /**  franc อำเภ ระดับ  $\sigma$  $\mathcal{L}$ ้ย้ายตัดโอน / ย้ายเปลี่ยนตำแหน่ง / (อาศัยเบิก<br>ระดับ **7** ประเภท **5**  C อ้ายเปลี่ยนตำแหน่ **ย้ายขาด**

- 5.1 กรณีเลือก**ย้ายสับเปลี่ยน / ย้ายเปลี่ยนต าแหน่ง / ย้ายขาด**
	- 1. กรอกเลขที่ตำแหน่งที่จะย้ายไป
	- 2. คลิกที่ปุ่ม ตำแหน่งรับย้าย
	- 3. คลิกที่ปุม่ บันทึกย้ายรายการนี้
	- 4. ตอบยืนยันการเลือกโรงเรียนนี้
- 5.2 กรณี**ย้ายตัดโอน**
	- 1. เลือกอำเภอที่ต้องการย้าย
	- 2. เลือกโรงเรียนที่ต้องการย้ายไป โดยดับเบิ้ลคลิก ที่โรงเรียน
	- 3. ตอบยืนยันการเลือกโรงเรียนนี้อีกครั้ง
- 6. คลิกที่ปมตำแหน่งรับย้าย
- 7. คลิกที่ปุมบันทึกการย้ายรายการนี้ ่
- 8. ตอบยืนยันการย้าย

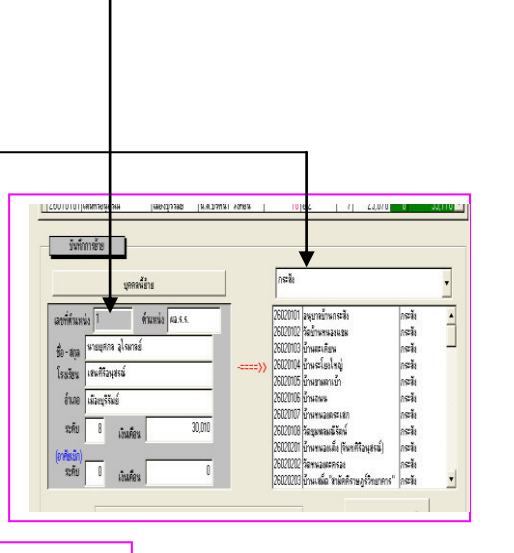

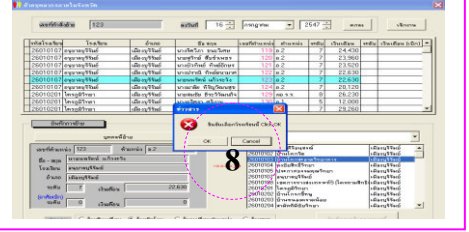

## **การจัดการย้ายลูกจ้างประจ าภายใน สพท. ตามค าสั ่ง**

ี เมนูนี้ใช้ใน<mark>การจัดการย้ายลูกจ้างประจำภายใน สพท./สพป. ตามคำสั่ง</mark> โดยจัดการ

## ย้ายได้ 4 กรณี คือ

- 1. ย้ายสับเปลี่ยน
- 2. ย้ายตัดโอน
- 3. ย้ายเปลี่ยนตำแหน่ง
- 4. ย้ายขาดจากตำแหน่ง

## **ขั้นตอนการท างาน**

- 1. กรอกเลขที่คำสั่งย้าย
- 2. คลิกที่ปุม่ **OK**
- 3. กรอกเลขที่ตำแหน่งที่ต้องการย้าย ถ้ามีข้อมูลเครื่องจะแสดงรายการข้อมูลของบุคคลนั้น
- 4. คลิกที่ปุม่ **บุคคลนี้ย้าย**
- 5. เลือกรายการย้าย **ย้ายสับเปลี่ยน / ย้ายตัดโอน / ย้ายเปลี่ยนต าแหน่ง / ย้ายขาด**

การทำงานในเมนูย้ายภายใน จะต้อง ด าเนินการตามขั้นตอนของโปรแกรม มิฉะนั้นจะเกิดกรณี Program Error ได้

## 5.1 กรณีเลือก**ย้ายสับเปลี่ยน / ย้ายเปลี่ยนต าแหน่ง / ย้ายขาด**

- 1. กรอกเลขที่ตำแหน่งที่จะย้ายไป
- 2. คลิกที่ปุ่ม ตำแหน่งรับย้าย
- 3. คลิกที่ปุม่ บันทึกย้ายรายการนี้
- 4. ตอบยืนยันการเลือกโรงเรียนนี้
- 5.2 กรณี**ย้ายตัดโอน**
	- 1. เลือกอำเภอ/ก. ที่ต้องการย้าย
	- 2. เลือกโรงเรียนที่ต้องการย้ายไป โดยดับเบิ้ลคลิก ที่ชื่อโรงเรียน
	- 3. ตอบยืนยันการเลือกโรงเรียนนี้อีกครั้ง
- ่ 6. คลิกที่ปุ่ม ตำแหน่งรับย้าย
- 7. คลิกที่ปุม่ บันทึกย้ายรายการนี้
- 8. ตอบยืนยันการย้าย

#### **จัดการระบบ**

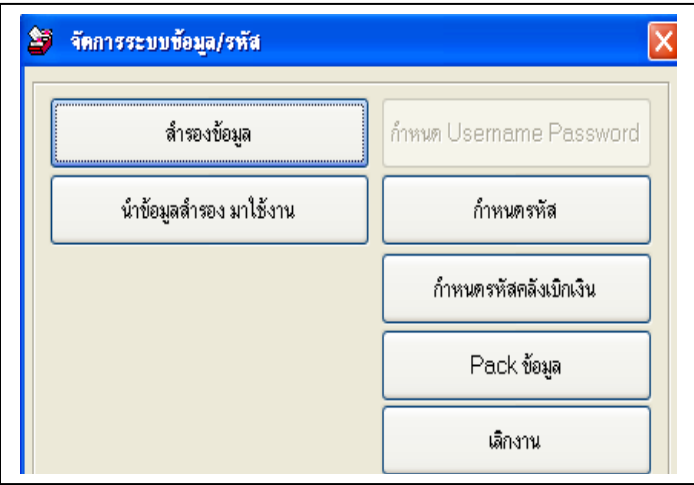

มีรายการให้เลือก 7 รายการ

- 1. สำรองข้อมูล
- 2. นำข้อมูลสำรองมาใช้งาน
- 3. กำหนด Username Password
- 4. กำหนดรหัส
- 5. กำหนดรหัสคลังเบิกเงิน
- 6. Pack ข้อมูล
- 7. เลิกงาน

## ขั้นตอนการทำงาน

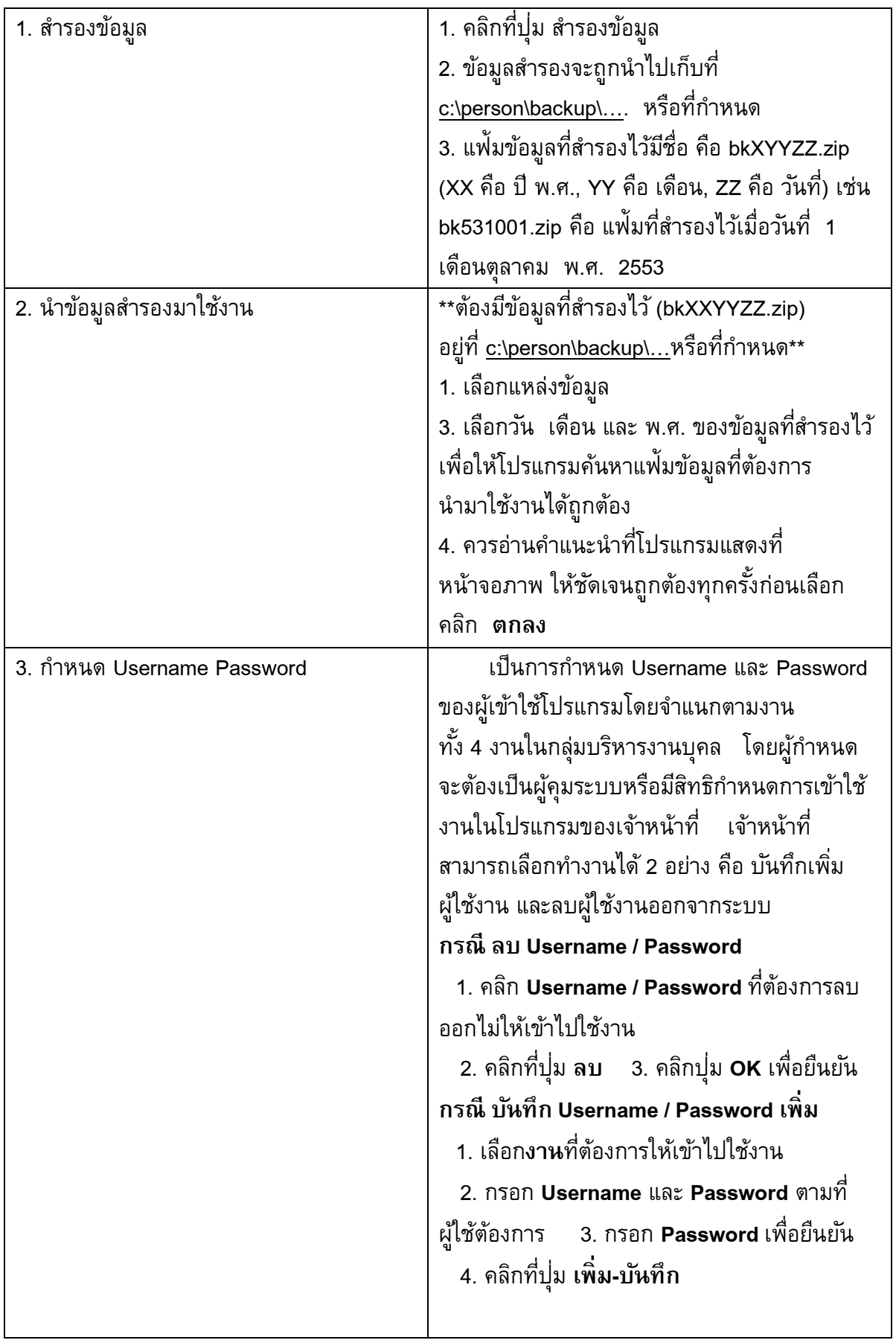

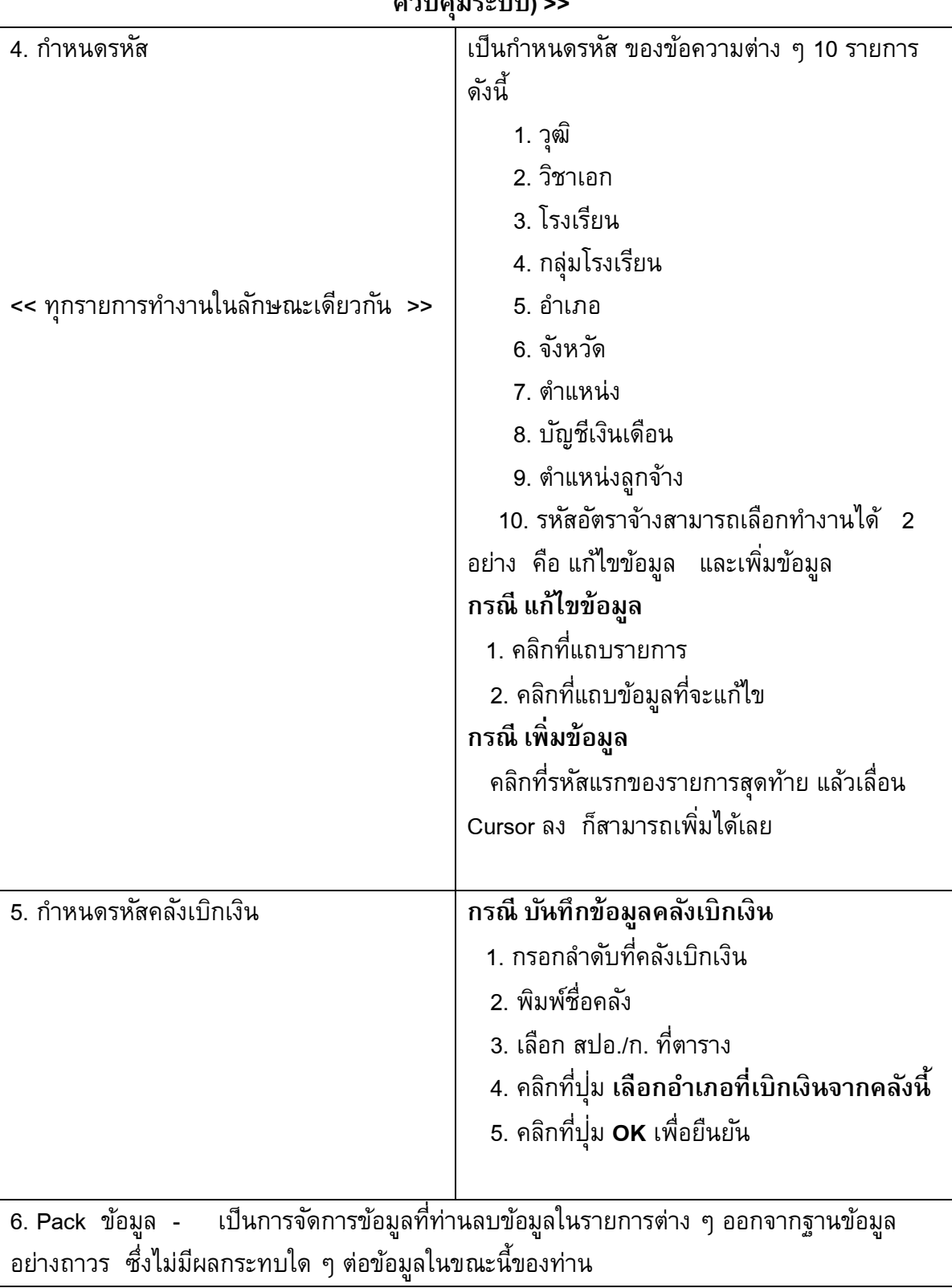

**<<กรณีที่จะเพิ่ม หรือเปลี่ยน Username / Password จะต้อง Login ด้วย Administrator (ผู้**

**ควบคุมระบบ)>>**

## **จัดการเครื่องราชอิสริยาภรณ์**

มีรายการให้เลือกทำงานอยู่ 3 รายการ คือ

- 1. คำนวณส่งข้อมูล
- 2. พิมพ์รายงาน
- 3. สำรองข้อมูล

## **1. ค านวณส่งข้อมูล**

้เป็นการคำนวณหาผู้ที่มีสิทธิขอเครื่องราชอิสริยาภรณ์ แต่ละชั้นตรา โดยคำนวณจาก แฟ้มข้อมูลประวัติการเลื่อนระดับและการเลื่อนตำแหน่งของข้าราชการแต่ละคน

**หมายเหตุ** ข้อมูลที่ได้จากการค านวณจะถูกต้องก็ต่อเมื่อข้อมูลประวัติการเลื่อนระดับและ เลื่อนตำแหน่งถูกต้องและเป็นป<sup>ั</sup>จจุบัน

## **2. พิมพ์รายงาน**

มีรายการพิมพ์รายงาน 7 รายการ ดังนี้

- 1. พิมพ์รายชื่อผู้มีสิทธิ์ขอชั้นตราเบญจมาภรณ์มงกุฎไทย (บ.ม.)
- 2. พิมพ์รายชื่อผู้มีสิทธิ์ขอชั้นตราเบญจมาภรณ์ช้างเผือก (บ.ช.)
- 3. พิมพ์รายชื่อผู้มีสิทธิ์ขอชั้นตราจตุรถาภรณ์มงกุฎไทย (จ.ม.)
- 4. พิมพ์รายชื่อผู้มีสิทธิ์ขอชั้นตราจตุรถาภรณ์ช้างเผือก (จ.ช.)
- 5. พิมพ์รายชื่อผู้มีสิทธิ์ขอชั้นตราติตราภรณ์มงกุฎไทย (ต.ม.)
- 6. พิมพ์รายชื่อผู้มีสิทธิ์ขอชั้นตราติตราภรณ์ช้างเผือก (ต.ช.)
- 7. พิมพ์รายชื่อผู้มีสิทธิ์ขอชั้นตราทวีติตราภรณ์มงกุฎไทย (ท.ม.)
- 8. พิมพ์รายชื่อผู้มีสิทธิ์ขอชั้นตราทวีติตราภรณ์ช้างเผือก (ท.ช.)
- 9. พิมพ์รายชื่อผู้มีสิทธิ์ขอเหรียญจักรพรรดิมาลา
- 10. พิมพ์รายชื่อที่เสนอขอแบบ ขร.4/37

## **3. ส ารองข้อมูล**

ูเป็นการสำรองข้อมูลส่ง สพฐ. ซึ่งสามารถสำรองข้อมูลไว้ได้ทั้ง drive C: และ drive A: โดยเลือก drive ที่ต้องการจะสำรองข้อมูลไปเก็บไว้

## **การจัดการเลื่อนขั้นเงินเดือนครู บุคลากรทางการศึกษา**

- 1. กรอก **UserName**
- 2. กรอก **Password**

3. คลิกที่ปุม่ **OK** เพื่อเข้าระบบการเลื่อนขั้นเงินเดือนข้าราชการครูและบุคลากรทางการศึกษา เครื่องจะปรากฏรายการให้เลือก ดังนี้

- 1. เตรียมข้อมูลครั้งแรก (1 เม.ย. และ 1 ต.ค.)
- 2. บันทึกการเลื่อนขั้น
- 3. คำนวณการเลื่อนขั้นเงินเดือน
- 4. ค านวณบัญชีถือจ่ายรายอัตราเพิ่มเติม
- 5. บันทึกเลขที่คำสั่งเลื่อนขั้นเงินเดือน
- 6. ส ารองข้อมูลการเลื่อนขั้น / บัญชีถือจ่าย
- 7. ตรวจสอบ แก้ไขการเลื่อนขั้นเงินเดือนทั้ง 2 ครั้ง
- 8. ตรวจสอบระดับ/อัตราเงินเดือนไม่ถูกต้อง

1. เตรียมข้อมูลครั้งแรก (ปี ละ 2 ครั้ง)

- เป็นการเตรียมข้อมูลครั้งแรก โปรแกรมจะทำการ Clear หมายเหตุที่กำหนดไว้ในการเลื่อนขั้น เงินเดือนครั้งที่แล้ว เพื่อเตรียมการบันทึกการเลื่อนขั้นครั้งนี้

\*\*\* ให้เลือกท างานครั้งเดียวเท่านั้น \*\*\*

- 1. เดือนเมษายน โปรแกรมจะก าหนดการเลื่อนขั้น ให้ทุกคนได้ 0.5 ขั้น
- 2. เดือนตุลาคม โปรแกรมจะก าหนดการเลื่อนขั้น ให้ทุกคนได้ 1 ขั้น

2. บันทึกการเลื่อนขั้น - เป็นการบันทึกการเลื่อน ขั้นของข้าราชการรายบุคคล ว่าได้เลื่อน เท่าใด หรือไม่ได้เลื่อนขั้น เพราะเหตุใด 2.1 กรอกเลขที่ตำแหน่งที่ต้องการ 2.2 คลิกเลือกรายการเลื่อนขั้น 2.3 พิมพ์รายงานเสนอ (เป็ นการพิมพ์รายงานการเลื่อนขั้นและไม่ได้ เลื่อนขั้นเพื่อนำเสนอ อ.ก.ค.ศ.เขตพื้นที่การศึกษา

หรือตรวจสอบความถูกต้องของการบันทึก การเลื่อนขั้น)

## **กรณีได้เลื่อนขั้น**

- 1. คลิก ที่รายการเลื่อนขั้น
- 2. คลิกที่ปุ่ม บันทึกเลื่อนขั้นบุคคลนี้

## **กรณีไม่ได้เลื่อนขั้น**

 1. คลิก ไม่ได้เลื่อน 2. โปรแกรมจะให้เลือกสาเหตุ การที่ไม่ได้เลื่อนขั้น ่ 3. คลิกที่ป่ม บันทึกเลื่อนขั้นบคคลนี้ **กรณีใกล้เต็มขั้น** - เลือกรายการตามกรณีได้เลื่อนขั้น แล้วเลือก

- 3.1 ใกล้เต็มขั้น
- 3.2 เลือกรายการ 0.5+2 % หรือ 0.5+4% แล้วแต่กรณี
- 3.2 คลิกที่ปุ่ มบันทึกการเลื่อนขั้นบุคคลนี้

**กรณีเต็มขั้น -** ต้องทำการบันทึก 2 ครั้ง คือ

- 3.1 บันทึกไม่ได้เลื่อน และเลือกเต็มขั้น
- 3.2 บันทึก 0.5 หรือ 1 ขั้น เพื่อคำนวณเงินเพิ่มพิเศษ

3. คำนวณปรับเงินเดือนระหว่างปี - ปุ่มนี้จะทำการเลื่อนขั้นบุคคลตามที่ได้บันทึกตามข้อ 2 รวมทั้งผู้ไม่ได้เลื่อนขั้น โดยก่อนที่จะสั่งให้ โปรแกรมเลื่อนขั้นเงินเดือน จะต้องบันทึก Username และ Password และปี งบประมาณ ครั้งที่เลื่อน ให้ถูกต้องทุกครั้ง

4. ค านวณบัญชีถือจ่ายรายอัตราเพิ่มเติม- ปุ่ มนี้จะค านวณอัตราบัญชีถือจ่ายเพิ่มเติม

5. สำรองข้อมูลการเลื่อนขั้น/บัญชีถือจ่าย – ปุ่มนี้จะทำการสำรองข้อมูลทุกรายการที่เกี่ยวข้อง กับการเลื่อนขั้นเงินเดือนเก็บไว้ เพื่อตรวจสอบการเลื่อนขั้นของบุคคล

6. ตรวจสอบระดับและอัตราเงินเดือนไม่ถูกต้อง - ปุ่ มนี้ใช้ในการตรวจสอบระดับ เงินเดือน ที่บันทึกข้อมูลไม่ถูกต้อง

## **การจัดการเลื่อนขั้นค่าจ้างลูกจ้างประจ า**

มีหลักการทำงานลักษณะเช่นเดียวกับการจัดการเลื่อนขั้นข้าราชการครูและบุคลากร ทางการศึกษา

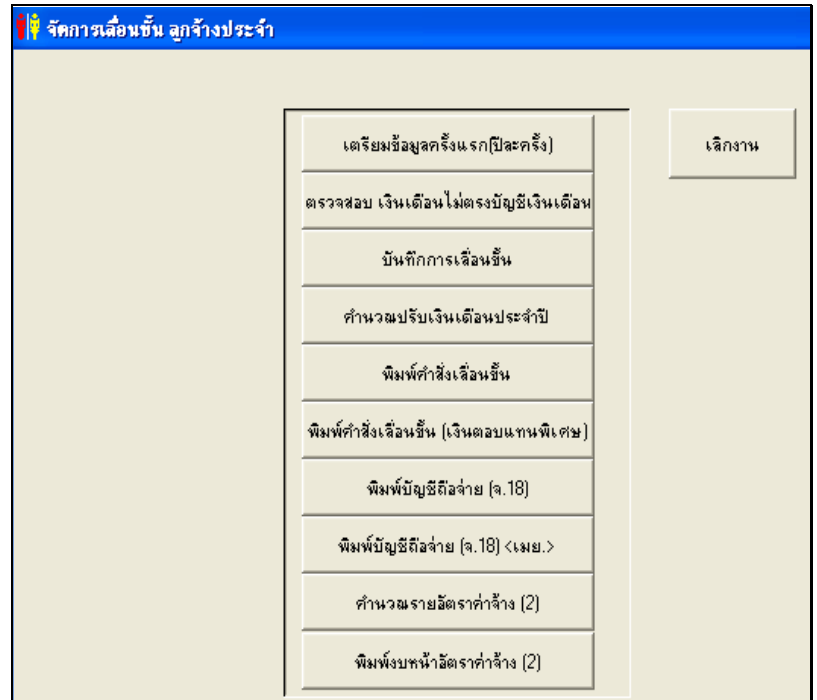

## **บันทึก/แก้ไขข้อมูลลูกจ้างประจ า**

เป็นการบันทึก/แก้ไข รายละเอียดข้อมูลลูกจ้างประจำ รวมทั้งนำภาพมาบันทึกลงในประวัติ ี่ซึ่งขั้นตอนในการบันทึก / แก้ไข มีลักษณะการทำงานเช่นเดียวกันกับการบันทึกประวัติ/ข้อมูล ของข้าราชการครูและบุลากรทางการศึกษา

แต่ในรายการนี้ เป็นการรวมทุกรายการของข้อมูลลูกจ้างประจำมาไว้ในเมนูนี้

## **ตรวจสอบ แก้ไขเงินเดือนที่ไม่ตรงกับบัญชีเงินเดือน**

เป็นการตรวจสอบความถูกต้องของเงินเดือนของข้าราชการ มีขั้นตอนดังนี้

- 1. เลือก อำเภอ และ สพป/สพม.
- 2. รอสักครู่....โปรแกรมจะแสดงข้อมูล กรณีที่ ระดับ เงินเดือน ไม่ตรงกับบัญชีเงินเดือน

## บันทึกกรอบอัตรากำลังข้าราชการพลเรือน

เป็นรายการให้บันทึกกรอบอัตรากำลังบุคลากรทางการศึกษา เพื่อตรวจสอบกรอบ อัตราก าลังและแยกกลุ่ม/งาน ในการพิมพ์รายงานต่าง ๆ ที่เกี่ยวข้อง เช่น เอกสารหมายเลข 8 เป็นต้น มีรายการให้เลือก 3 รายการ คือ เพิ่มตำแหน่งใหม่ ลบตำแหน่งนี้ และนำเข้าจากข้อมูลหลัก

## **ปุ่ มเครื่องมือ**

## **1. เพิ่มต าแหน่งใหม่**

- เป็นการบันทึกเพิ่มข้อมูลตำแหน่งที่จะกำหนดกรอบอัตราใหม่
- **2. ลบต าแหน่งนี้**
	- เป็ นการลบอัตราที่ปรากฏขณะนี้ ออกจากกรอบ

## **3. น าเข้าจากข้อมลหลัก ู**

- เป็นการนำข้อมูลที่เป็นตำแหน่งข้าราชการพลเรือนในฐานข้อมูลเข้ากรอบอัตรากำลัง โดยอัตโนมัติ ทุกตำแหน่ง เพื่อกำหนดข้อมูลที่เกี่ยวข้องต่อไป

## \*\* **ป่ มนี้ให้คลิกครั้งเดียว ุ** \*\*

**ุหมายเหตุ** ควรคลิกที่ปุ่มนำเข้าจากข้อมูลหลัก เพื่อความสะดวกในการกำหนด รายละเอียดในแต่ละอัตรา

## **น าเข้าจากข้อมูลหลัก**

- เป็นการนำเข้าข้อมูลอัตรากำลังบุคลากรทางการศึกษา ทั้งหมดที่มีอยู่ในข้อมูลหลักเข้ารายการ ึกรอบอัตรากำลัง เพื่อเพิ่มเติมรายละเอียดในแต่ละอัตราให้ครบถ้วน หลังจากที่คลิกปุ่มนี้แล้ว หน้าจอจะปรากฏข้อมูลรายอัตราเพื่อให้เพิ่มรายละเอียดต่อไป

> **กรณีเพิ่มตำแหน่งใหม่** เป็นการบันทึกเพิ่มข้อมูลตำแหน่งที่จะกำหนดกรอบอัตราใหม่ ขั้นตอนในการบันทึกข้อมูลให้ดำเนิน ดังนี้

- 1. คลิกที่ปุ่ม เ**พิ่มตำแหน่งใหม่** คลิกที่ปุุ่ม **OK** เพื่อยืนยัน
	- 2. คลิกที่ช่องข้อมลให้ตรงกับช่องว่าง สังเกตได้จากเครื่องหมาย
- 3. เลือกห**น่วยงาน** แล้วคลิกที่ปุม่  **>>** คลิกปุม ่ **OK** เพื่อยืนยัน
	- 4. เลือก**กลุ่ม/งาน** แล้วคลิกที่ปุม่ **>>** คลิกปุม ่ **OK** เพื่อยืนยัน
	- 5. คลิกที่ช่อง**เลขที่ตำแหน่ง** บันทึกเลขที่ตำแหน่งตามกรอบ

 6. คลิกที่ช่อง**เลขล าดับ** เพื่อบันทึกล าดับที่ก่อนหลังในกลุ่ม พิมพ์รายงาน ้บัญชีถือจ่าย (จ.18) โดยคนที่ 1 พิมพ์ 01 หรือ 02, 03 ,04 ตามลำดับ

#### **กรณีแก้ไขข้อมูล**

- 1. คลิกที่ช่องข้อมูลให้ตรงกับช่องว่าง สังเกตได้จากเครื่องหมาย
- 2. ลำดับขั้นตอนเหมือนรายการเพิ่มตำแหน่งใหม่ ขั้นตอนที่ 3 6

## **กรณีลบข้อมูล**

- 1. คลิกที่ช่องข้อมูลให้ตรงกับช่องว่าง สังเกตได้จากเครื่องหมาย
- 2. คลิกที่ปุม่ **ลบ** และคลิกที่ปุม่  **Yes**

## **บันทึกการได้รับโทษทางวินัย**

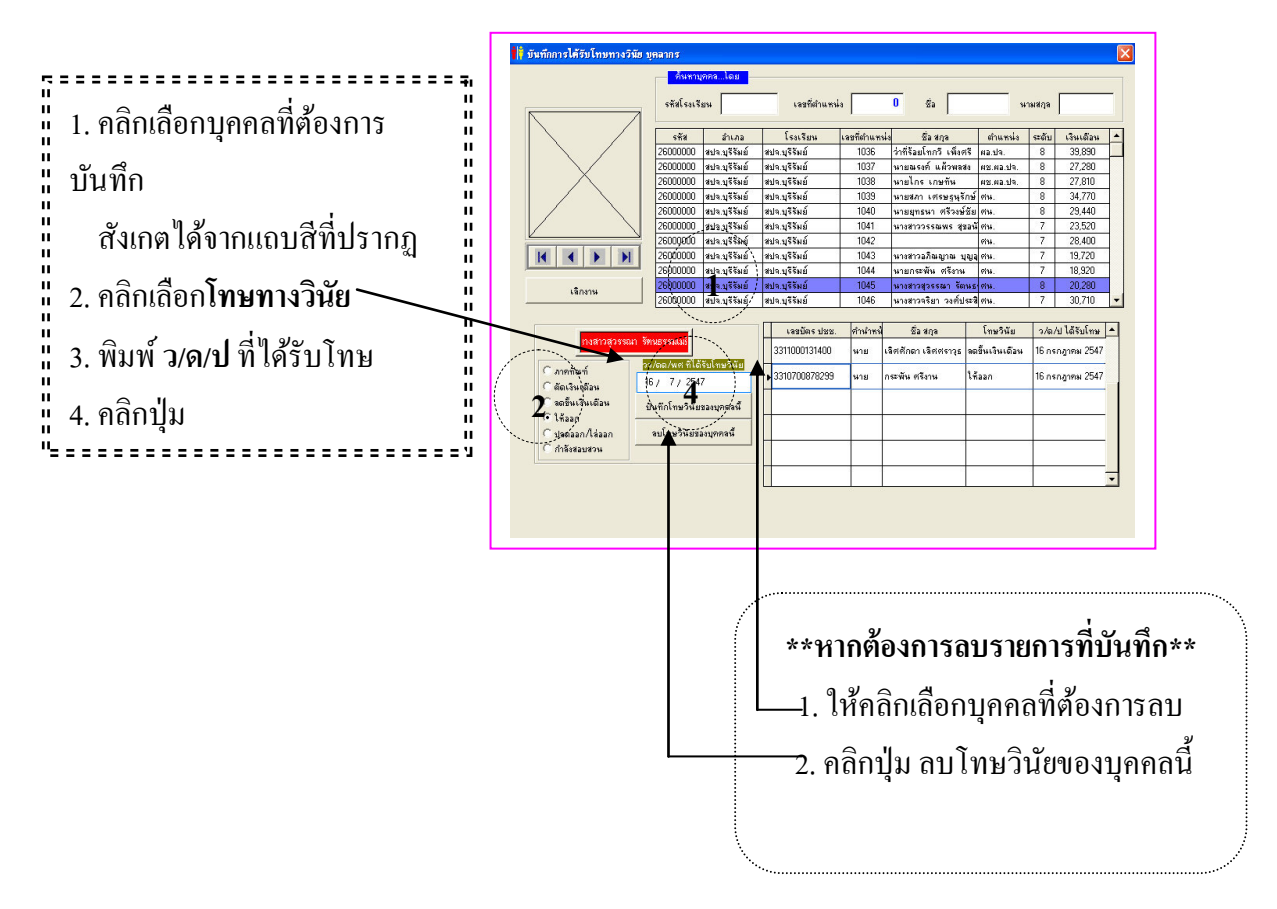

## **การบันทึกอัตราต าแหน่งใหม่**

เมนูนี้ใช้ได้ 2 กรณี คือ

 1. ใช้ในการบันทึก อัตราใหม่ เช่น ในกรณีที่มีการย้ายตัดโอนมาจากต่างสังกัดหรือกรณีได้รับ จัดสรรอัตราตำแหน่งใหม่ในหน่วยงาน

2. ใช้ในการแก้ไข ข้อมูลรายบุคคล เช่น ตำแหน่ง สังกัด ชื่อ - สกุล เลขประจำตัวประชาชน ระดับและอัตราเงินเดือน

## ข*ั้*นตอนการทำงาน **กรณีบันทึกข้อมูลใหม่**

- 1. คลิกที่ปุ่ม **เพิ่มตำแหน่งใหม่**
- 2. กรอก**เลขที่ตำแหน่ง** และรายละเอียดของข้อมูล
- 3. คลิกที่ปุม่ **ยืนยันบันทึก** เพื่อบันทึกข้อมูลที่กรอกลงโปรแกรม คลิกที่ปุม่ ไม่บันทึก – ยกเลิกการบันทึกข้อมูลที่กรอกลงโปรแกรม

## **กรณีแก้ไขข้อมูล**

- 1. กรอก**เลขที่ตำแหน่ง** ที่ต้องการแก้ไข
- 2. คลิกที่ปุม่ **แก้ไข**/แก้ไขรายละเอียด
- 3. คลิกที่ปุม่ **ยืนยันบันทึก**

## **กรณีลบข้อมูล**

- 1. คลิกทีปุม่ **ลบ**
- 2. คลิกที่ปุม ่ **Yes**

## **ปรับปรุงแก้ไข ต าแหน่งวิชาการ (ว.) ข้าราชการพลเรือน/บุคลการทางการศึกษา**

![](_page_21_Picture_154.jpeg)

- เป็นการบันทึกตำแหน่ง ว. สำหรับข้าราชการพลเรือนที่ได้เลื่อนระดับ ว.

## ขั้นตอนการทำงาน

- 1. คลิกเลือก สพท. /อำเภอ
- 2. คลิกเลือก บุคคล ที่ต้องการบันทึกตำแหน่งวิชาการ (ว.)

3. ดับเบิ้ลคลิก ช่องเป็นตำแหน่ง ว. ้คลิกที่ปุ่ม **OK** - เป็นตำแหน่ง ว. ี คลิกที่ปุ่ม **Cancel** - ยกเลิกเป็นตำแหน่ง ว. กรณีเลิกงาน - คลิกที่ปุม่ เลิกงาน

#### **ปรับแฟ้ มดัชนี**

 เป็ นรายการที่ใช้ในการปรับแฟ้ มดัชนี หรือจัดเรียงข้อมูลใหม่ ซึ่งในรายการนี้จะไม่มีผลเสีย ้ต่อข้อมูล แต่สามารถแก้ปัญหาการทำงานของโปรแกรมใด้เป็นอย่างดีทีเดียว

## **พิมพ์งานบ าเหน็จความชอบ จ.18**

เครื่องจะปรากฏรายการให้เลือกพิมพ์รายงานข้อมูล ดังรูป

![](_page_22_Picture_85.jpeg)

เลือกพิมพ์งานบำเหน็จความชอบ (จ.18) ตามรายละเอียดข้างต้น ก่อนสั่งพิมพ์ให้ตรวจสอบสถานะ เครื่องพิมพ์ให้พร้อม ก่อนพิมพ์ควรกำหนดหน้าของงานที่ต้องการหรือกลุ่มของบุคคลที่ต้องการพิมพ์ ให้ถูกต้องด้วย

## **ส่งข้อมูลภารโรงไปเป็นไฟล์ของ Excel (.xls)**

1. คลิกเลือกรายการข้อมูล ที่ต้องการ 2. พิมพ์ชื่อแฟ้มข้อมูลที่ต้องการ ในที่นี้โปรแกรมจะตั้งชื่อไว้ ให้ คือ prong เก็บไว้ที่ C:\ 3. คลิกที่ปุ่ม ส่งออก Excel 4. คลิกตอบ OK

 หากไม่ต้องการ ตอบ Cancel **รอสักคร่ ู... จะได้แฟ้ มข้อมลที่ ู**

 **ต้องการ**

![](_page_23_Picture_91.jpeg)

## **ส่งข้อมูลเงินเดือนไปเป็นไฟล์ Excel (.xls)**

มีหลักในการทำงานลักษณะเดียวกันกับ พิมพ์ข้อมูลภารโรงไปเป็นไฟล์ Excel (.xls)

![](_page_23_Picture_92.jpeg)

**อื่น ๆ** มีรายการให้เลือกทำงานดังนี้

![](_page_24_Picture_103.jpeg)

## **แก้ไขข้อมูลระดับเงินเดือน**

![](_page_24_Figure_4.jpeg)

## **แสดงข้อมูลรายละเอียดบุคคล (ค้นหา)**

ี สามารถค้นหารายละเอียดของบุคคลได้จากรหัสโรงเรียน เลขที่ตำแหน่ง ชื่อ นามสกุล หรือ เลื่อนแถบสี หรือคลิกที่ปุม ่ << และ >>

## **งานอัตราก าลังและก าหนดต าแหน่ง**

เมื่อ Login ด้วย User ของงานอัตรากำลังก็จะปรากฏรายการให้ผู้ใช้เลือกการทำงาน ่ ในบทบาทหน้าที่ของงานอัตรากำลังซึ่งมีรายการให้ทำงานที่ปรากฏ ดังรูป

![](_page_25_Picture_115.jpeg)

## **ค านวณงานอัตราก าลัง**

เป็นการคำนวณเพื่อวิเคราะห์อัตรากำลังของโรงเรียน โดยจะสมบูรณ์ได้ต้องมีข้อมูล ข้าราชการครู ครูอัตราจ้าง ลูกจ้างประจำ และจำนวนนักเรียน มีรายการคำนวณให้เลือก 5 รายการดังนี้

- 1. คำนวณข้อมูลครู
- 2. คำนวณครูอัตราจ้าง
- 3. คำนวณลูกจ้างประจำ
- 4. คำนวณนักเรียน
- 5. คำนวณอัตราครู

## ขั้นตอนการทำงาน

- 1. คำนวณ คลิกที่ปุ<sup>ุ</sup>่ม **คำนวณ** ตามต้องการ
- 2. คลิกที่ปุ่ม OK เพื่อยืนยันอีกครั้ง
	- \*เมื่อโปรแกรมคำนวณข้อมูลเสร็จแล้ว\*
- 4. คลิกที่ปุม่ **Exit** เพื่อเลิกงาน

#### **จัดการระบบ**

![](_page_26_Picture_68.jpeg)

มีรายการให้เลือก 7 รายการ

- 1. สำรองข้อมูล
- ่ 2. นำข้อมูลสำรองมาใช้งาน
- 3. กำหนด Username Password
- 4. กำหนดรหัส
- 5. กำหนดรหัสคลังเบิกเงิน
- 6. Pack ข้อมูล
- 7. เลิกงาน

 **ด าเนินการจัดการระบบ กรณีเช่นเดียวกันกับการจัดระบบในงานบ าเหน็จความชอบ (จ.18) งานทะเบียนประวัติ และงานสรรหาฯ**

## **บันทึก /แก้ไข การยุบต าแหน่งว่าง**

ี เป็นการบันทึกข้อมูลการยุบตำแหน่งว่างตามสาเหตุต่าง ๆ (รอสั่งยุบ, ไม่ปรากฏใน จ.18 และ บรรจุไม่ได้) ดังนี้

![](_page_27_Figure_3.jpeg)

\*\*ปุม ่ clear หมายเหตุ< ยุบเลิก > ทั้งหมด \*\* คลิกเมื่อต้องการยกเลิกการบันทึก/แก้ไขทั้งหมด

## **บันทึก /แสดง จ านวนนักเรียน**

เป็นการบันทึก / แสดงข้อมูลจำนวนนักเรียนรายโรงเรียน เพื่อนำไปคำนวณอัตรากำลัง

![](_page_27_Picture_174.jpeg)

\*\*ปุ่ม ลบ นักเรียน โรงเรียนนี้\*\* คลิกเมื่อต้องการลบตัวเลข นักเรียน ห้องเรียน ในตารางที่ปรากฏอยู่หน้าจอ

#### **ปรับข้อมูลนักเรียน จาก SCH26 และ โรงเรียนแม่ – สาขา**

เป็นการกำหนดโรงเรียน และโรงเรียนสาขา เพื่อนำไปคำนวณอัตรากำลังโดยจะมีผลต่อ จำนวนนักเรียนทั้ง 2 โรงเรียน และเชื่อมข้อมูลจำนวนนักเรียนจาก sch26.dbf จากโปรแกรม OBEC

![](_page_28_Figure_3.jpeg)

ถ้าต้องการลบโรงเรียนแม่ สาขา ให้**คลิกที่โรงเรียนแม่ สาขา สังเกตที่แถบด าจะอย่ที่ ู ต าแหน่งโรงเรียนที่ต้องการลบ** แล้วคลิกปุ่ ม**ลบโรงเรียนแม่ สาขา**

#### **กรณีปรับข้อมูลจ านวนนักเรียน**

 1. copy files ชื่อ sch26.dbf จากกลุ่มนโยบายและแผน ลงใน c:\person\backupdbf\dbfbackup\

2. คลิกที่ปุ่ม **ปรับข้อมูลจำนวนนักเรียน** - โปรแกรมจะนำข้อมูลจำนวนนักเรียนลงไปใน ข้อมูลของนักเรียนของงานอัตรากำลัง

## **การน าเข้าข้อมลนักเรียน ู ท าได้ 2 วิธี**

1. บันทึกข้อมูล - ลงในโปรแกรม ในรายการบันทึก/แสดง จ านวนนักเรียน

2. นำเข้า - นำเข้าจากตาราง sch26.dbf

## **ปรับแฟ้ มดัชนี**

เป็นรายการที่ใช้ในการปรับแฟ้มดัชนี หรือจัดเรียงข้อมูลใหม่ ซึ่งในรายการนี้จะไม่มีผลเสีย ี่ต่อข้อมูล แต่สามารถแก้ป<sup>ั</sup>ญหาการทำงานของโปรแกรมได้เป็นอย่างดี ทีเดียว

![](_page_29_Picture_62.jpeg)

## **พิมพ์งานอัตราก าลัง**

เครื่องจะปรากฏรายการให้เลือกพิมพ์รายงานข้อมูล ดังรูป .<br>i

![](_page_29_Picture_63.jpeg)

#### **ส ารองข้อมูลอัตรา ครู นร. 10 มิถุนายน**

เป็นการส ารองข้อมูลอัตราก าลังครู นักเรียน 10 มิถุนายนในแต่ละปี เพื่อเก็บไว้ใช้ในการ ตรวจสอบย้อนหลัง

## ข*ั้*นตอนการทำงาน

- 1. กรอกปีการศึกษา
- 2. คลิกปุม ่ **ตกลง**
- 3. คลิก O.K. เพื่อยืนยันอีกครั้ง
- 3. รอสักครู่...
- ี 4. เลิกงาน คลิกที่ปุ่ม ยกเลิก

#### **ส่งข้อมูลอัตราก าลังไปเป็นไฟล์ของ Excel (xls.)**

้เป็นการส่งข้อมูลที่มีอยู่ในแฟ้มข้อมูล ไปเป็นแฟ้มข้อมูล Excel เพื่อนำไปใช้ประโยชน์อย่าง อื่น

่ ในกรณีที่ไม่ได้กำหนดไว้ในโปรแกรม ดังนี้

- 1. คลิกเลือกปริมาณข้อมูล
- 2. คลิกเลือกรายการข้อมูลที่ต้องการ
- 3. พิมพ์ชื่อแฟ้มข้อมูลที่ต้องการในที่นี้โปรแกรมจะตั้งชื่อไว้ให้ คือ dat10j เก็บไว้ที่ C:\
- 4. คลิกที่ปุ่ม ส่งออก Excel
- 5. รอสักครู่... จะได้แฟ้มข้อมูลที่ต้องการ

ถ้าข้อมูลใน P-OBEC เป็นปัจจุบัน ก็จะได้ข้อมูลที่ถูกต้องและสามารถนำข้อมูล ใน excel ไปกระท าได้ตามแบบฟอร์มที่ต้องการ ในกรณีที่ไม่มีในโปรแกรม P-OBEC

#### แสดง/พิมพ์ ตำแหน่งว่าง

้ เป็นการแสดงตำแหน่งว่างที่หน้าจอ หรือพิมพ์รายงานตำแหน่งว่างออกทางเครื่องพิมพ์ ด าเนินการ ดังนี้

- 1. คลิกเลือกประเภทข้าราชการ
- 2. เลือก สพท./อำเภอ/ก.อำเภอ
- 3. คลิกที่ปุม พิมพ์ ่ เมื่อต้องการพิมพ์
- 4. เลิกงาน คลิกปุม เลิกงาน ่

![](_page_30_Picture_153.jpeg)

มีเมนูให้ใช้ ดังนี้

**1. จัดการข้อมูลการสอนของครู**

- **บันทึกการสอนของครู** มีเมนูให้ดำเนินการ คือ บันทึกข้อมูลใหม่ แก้ไขข้อมูล ลบ ข้อมูลการสอนนี้

## ึ ขั้นตอนการทำงาน

- 1.1 กรอกรหัสโรงเรียน/เลขที่ตำแหน่ง/ชื่อ/สกุล หรือ เลือกคลิกรายชื่อจากตาราง (ตารางสามารถเลื่อนขึ้นเพื่อค้นหารายชื่อได้)
- 1.2 คลิกปุ่ม บันทึกข้อมูลใหม่ (ถ้าต้องการบันทึกข้อมูลใหม่) หรือปุ่ม แก้ไข ข้อมูล (ถ้าต้องการแก้ไขข้อมูล) หรือ ปุม ลบข้อมูลการสอนนี้ (หากต้องการ ่ ลบข้อมูล)
- 1.3 ทำการบันทึกหรือแก้ไขข้อมูล
- 1.4 คลิกปุ่ม บันทึก (ถ้าต้องการบันทึก) โปรแกรมจะให้ตอบ OK เพื่อยืนยันการ บันทึก หรือคลิก ปุมยกเลิก ถ้าต้องการยกเลิก ่

![](_page_31_Figure_10.jpeg)

- พิมพ์ข้อมูลการสอนของครู รายคน/รร.
- พิมพ์จำนวนครู-สอนตามวุฒิ-ถนัด
- พิมพ์จำนวนครูสอนตามกลุ่มสาระ

#### **2. ส ารองข้อมูลอัตราก าลัง --> OBEC**

คลิกปุ่ม สำรองข้อมูลอัตรากำลัง --> OBEC หากต้องการสำรองข้อมูลไปยัง OBEC

#### **แสดงข้อมูลรายละเอียดบุคคล (ค้นหา)**

ี่ สามารถค้นหารายละเอียดของบุคคลได้จากรหัสโรงเรียน เลขที่ตำแหน่ง ชื่อ นามสกุล หรือเลื่อนแถบสี หรือคลิกที่ปุ่ม << และ >>

#### **แสดงข้อมูลลูกจ้างประจ า (ค้นหา)**

สามารถค้นหารายละเอียดของลูกจ้างประจำ ได้จากรหัสโรงเรียน เลขที่ตำแหน่ง ชื่อ นามสกุล หรือเลื่อนแถบสี หรือคลิกที่ปุ่ม << และ >>

#### **แสดงครูปฏิบัติงานจริง**

เป็นการแสดงข้าราชการครูที่ปฏิบัติงานจริงในโรงเรียน รวมทั้งข้าราชการครูที่มาช่วยราชการ ด าเนินการดังนี้

- 1. กรอกรหัสโรงเรียนที่ต้องการ หรือ
- 2. เลือกโรงเรียนจากตาราง
- 3. หน้าจอจะแสดงข้อมูลในโรงเรียนที่เลือก
- 4. เลิกงาน คลิกที่ปุ่ม Exit

## **แสดงอัตราครู นักเรียน 10 มิถุนายน ปี ต่าง ๆ**

เป็นการแสดงอัตราครู นักเรียน ในปีการศึกษา ต่าง ๆ ที่หน้าจอภาพ

![](_page_33_Picture_52.jpeg)

## ขั้นตอนการทำงาน

- 1. กรอกปีการศึกษาที่ต้องการทราบ
- 2. คลิกที่ปุม่ **แสดง**
- 3. หน้าจอจะแสดง…
- 4. เลิกงาน คลิกที่ปุม่ **Exit**

## **งานทะเบียนประวัติ**

เมื่อ Login ด้วย UserName ของงานทะเบียนประวัติก็จะปรากฏรายการให้ผู้ใช้เลือกการ ทำงานในบทบาทหน้าที่ของงานทะเบียนประวัติ ซึ่งมีรายการให้ทำงานที่ปรากฏดังรูป

![](_page_34_Picture_110.jpeg)

#### **ก าหนดรูปภาพรายบุคคล**

เป็นการนำไฟล์รูปภาพของบุคคลมาเก็บไว้ในโปรแกรม โดยรูปภาพที่จะนำมาลงจะต้องเป็น แฟ้มรูปภาพตระกูล .jpg ซึ่งเป็นแฟ้มที่มีขนาดในการเก็บเนื้อที่น้อย โดยเลือกแล้วโปรแกรมจะ จัดการให้เอง

## **ขั้นตอนด าเนินการ**

![](_page_34_Figure_7.jpeg)

## **ค านวณงานทะเบียนประวัติ**

เป็นการคำนวณงานทะเบียนประวัติ ตามที่ได้บันทึกข้อมูลลงในโปรแกรมแล้ว

![](_page_35_Picture_3.jpeg)

#### **จัดการระบบ**

![](_page_35_Figure_5.jpeg)

 **ด าเนินการจัดการระบบ เช่นเดียวกันกับการจัดการระบบในเมนูงาน บ าเหน็จความชอบ งานวางแผนอัตราก าลัง และงานสรรหาฯ**

## **ตรวจสอบพิมพ์ กบข. เลขบัตรประชาชน**

มีเมนูให้ใช้งาน ดังนี้

- 1. พิมพ์เลขบัตรประชาชนไม่ถูกต้อง
- 2. พิมพ์ตรวจสอบเลขบัตรประชาชน
- 3. ลบเลขบัตรประชาชนตำแหน่งว่าง
- 4. แก้ไขเลขบัตรประชาชนซ้ำกัน
- 5. ปรับปรุงเลขบัตรประชาชน
- 6. ตรวจสอบสมาชิก กบข.
	- คลิกเลือกอำเภอ แล้วโปรแกรมจะแสดงจำนวนสมาชิก กบข.
- 7. พิมพ์ชื่อสมาชิก กบข.

## **บันทึก / แก้ไขผู้เกษียณอายุ /เกษียณก่อนก าหนด**

#### <u>ขั้นตอนการทำงาน</u>

- 1. ค้นหารายชื่อบุคคลที่ต้องการ ได้หลายวิธี ดังนี้
	- 1.1 รหัสโรงเรียน
	- 1.2 เลขที่ตำแหน่ง
	- 1.3 ชื่อ นามสกุล
	- 1.4 เลื่อนแถบสีน้ำเงินขึ้น ลง
	- 1.5 คลิกปุม ่ **<< >>**
- 2. ดับเบิ้ลคลิกที่ช่อง **เกษียณ** ของบุคคลนั้น
	- 2.1 **Yes** เกษียณอายุ
	- 2.2 **No** เกษียณก่อนกำหนด
	- 2.3 **Cancel**  ยกเลิกเกษียณ

![](_page_36_Figure_23.jpeg)

## **ปรับปรุงข้อมูลประวัติ**

เป็นการปรับปรุงแก้ไขประวัติข้าราชการ

## ึขั้นตอนการทำงาน

- 1. ค้นหารายชื่อบุคคลที่ต้องการ ได้หลายวิธี ดังนี้
	- 1.1 รหัสโรงเรียน
	- 1.2 เลขที่ตำแหน่ง
	- 1.3 ชื่อ นามสกุล
	- 1.4 เลื่อนแถบสีน้ำเงินขึ้น ลง
	- 1.5 คลิกปุม ่ **<< >>**
- 2. คลิกที่แถบ เงินเดือน/ส่วนตัว เพื่อแก้ไข หรือบันทึก ตามรายการที่ต้องการ **ยกเว้น** ระดับ และเงินเดือน
- 3. ที่แถบวุฒิการศึกษา แถบวันลา แถบเครื่องราชฯ แถบวันเลื่อนระดับตำแหน่ง และแถบ การเปลี่ยนชื่อสกุล
- ่ 4. ในแต่ละแถบข้อ 3 ให้เลือกคลิกปุ่ม เพิ่มใหม่ แก้ไข หรือ ลบ ตามต้องการแล้วดำเนินการ บันทึก แก้ไข
- 5. คลิกที่ปุม่ เลิกงาน เมื่อต้องการเลิกงาน

## **ปรับปรุงแก้ไขประวัติภารโรง**

- เป็นการปรับปรุงแก้ไขประวัติลูกจ้างประจำ มีขั้นตอนในการทำงานดังนี้
- 1. คลิกเลือกอำเภอ รหัสโรงเรียน เลขที่ตำแหน่ง ชื่อ หรือเลื่อนแถบตารางรายชื่อที่ต้องการ
- ่ 2. คลิกปุ่ม แก้ไข (หรือคลิกปุ่ม เลิกงาน หากต้องการเลิกงาน)
- 3. ดำเนินการแก้ไข
- 4. คลิกปุ่ม บันทึก หรือ ไม่บันทึก (จากการดำเนินการในข้อ 3)
- 5. คลิกปุมเลิกงาน เมื่อต้องการเลิกงาน ่

## **ปรับแฟ้ มดัชนี**

 $\overline{a}$ 

เป็นรายการที่ใช้ในการปรับแฟ้มดัชนี หรือจัดเรียงข้อมูลใหม่ ซึ่งในรายการนี้จะไม่มีผลเสีย ี่ต่อข้อมูล แต่สามารถแก้ปญหาการทำงานของโปรแกรมได้เป็นอย่างดี ทีเดียว

## **วิธีด าเนินการ**

- 1. ดับเบิลคลิกที่เมนูปรับแฟ้ มดัชนี
- 2. คลิกตกลง
- 3. คลิก OK โปรแกรมจะทำการปรับแฟ้มดัชนี
- ี 4. รอสักครู่.....ตอบ OK เมื่อเสร็จสิ้นการปรับแฟ้มดัชนี

#### **พิมพ์งานทะเบียนประวัติ**

เครื่องจะปรากฏรายการให้เลือกพิมพ์รายงานข้อมูล ดังรูป

![](_page_38_Figure_3.jpeg)

## **ส่งข้อมูลประวัติไปไฟล์ของ Excel (.xls)**

เมนูนี้ใช้ในการส่งข้อมูลประวัติข้าราชการที่มีอยู่ในฐานข้อมูล ในกรณีที่ไม่สามารถพิมพ์ รายงานตามโปรแกรมได้ โดยสามารถส่งข้อมูล ออกได้ 2 ลักษณะ คือ

- 1. แฟ้ม Excel (.xls)
- 2. แฟ้ม DBF (.dbf)

#### **วิธีการด าเนินการ**

- 1. สามารถเลือกปริมาณงานข้อมูล โดยเลือกทั้ง สพท. หรือ อำเภอ./ก.
- 2. สามารถเลือกรายละเอียด รายการข้อมูลเฉพาะที่ต้องการ
- 3. สามารถเลือกตำแหน่งที่ต้องการ

![](_page_39_Picture_122.jpeg)

## ข**ั้นตอนการทำงา**น

- 1. คลิกเลือกปริมาณข้อมูล
- 2. คลิกเลือกรายการข้อมูลที่ต้องการ
- 3. พิมพ์ชื่อแฟ้มข้อมูลที่ต้องการ ในที่นี้โปรแกรมจะตั้งชื่อไว้ให้ คือ datpw เก็บไว้ที่c:\
- 4. คลิกที่ปุม่ **ส่งออก Excel** เป็น .xls
- 5. คลิกที่ปุม่ **ส่งออก DBF**  เป็น .dbf
- 6. รอสักครู่ … จะได้แฟ้มข้อมูลที่ต้องการ
- 7. เลิกงาน คลิกที่ปุม่ **เลิกงาน**

## **อื่น ๆ**

มีเมนูให้ใช้งาน 2 รายการดังนี้

**1. ตรวจสอบเกษียณ ย้าย/ตัดโอน ตจว. ตาย ลาออก** 

## ขั้นตอนการทำงาน

- 1.1 กรอกปีงบประมาณ หรือ กรอก ชื่อ นามสกุล
- 1.2 เลือกคลิกปุม ่ O เกษียณ O ย้ายต่างจังหวัด/สพท. O ตัดโอนไป ต่างจังหวัด/สพท. O เสียชีวิต O ลาออก O ยุบเลิก O ไล่ออก/ให้ออก O ทั้งหมด

## 1.3 หน้าจอจะปรากฏรายชื่อที่ได้บันทึกไว้

## **2. ปรับปรุงถ่ายโอนข้อมูล จ.18 <--> ทะเบียนประวัติ ขั้นตอนการท างาน**

1.1 คลิกเลือกแหล่งข้อมูล จ.18 ที่เก็บไว้

- 1.2 กรอก วัน เดือน ปี ของข้อมูลที่ต้องการ
- 1.3 คลิกตกลง โปรแกรมจะทำการถ่ายโอนข้อมูลจากงาน จ.18 มายังงานทะเบียนประวัติ

## **แสดงข้อมูลรายละเอียดบุคคล (ค้นหา)**

## ขั้นตอนการทำงาน

#### 1. ค้นหาบุคคลที่บันทึกไว้ มีวิธีการ 5 วิธี ในการค้นหา

- 1. ตามรหัสโรงเรียน
- 2. ตามเลขประจำตัว
- 3. ตามชื่อ
- 4. ตามนามสกุล
- 5. เลื่อนแถบตารางรายชื่อขึ้น-ลง
- 2. หน้าจอจะแสดงรายละเอียดของข้อมูลของบุคคลที่ต้องการทราบ
- 3. คลิกที่ปุม่ เลิกงาน เมื่อต้องการเลิกงาน

# ี แสดงรายชื่อครู/จำนวน ตามวันเกิด พิมพ์วันเกษียณ

## ขั้นตอนการทำงาน

- 1. กรอก วัน/เดือน/ปี เกิดที่ต้องการทราบ จาก … ถึง …
- 2. คลิกเลือก สพท./อำเภอ/กิ่งอำเภอ
- 3. หน้าจอจะแสดงรายชื่อของบุคคลที่ต้องการและจำนวนคนที่เกิดในช่วงนั้น หรือวันนั้น
- 4. คลิกที่ปุม่ **แสดงวันนี้** ทราบวันเดียว คลิกที่ปุม่ **แสดงช่วงวัน** – ทราบช่วงวัน
- 5. คลิกที่ปุม่ **พิมพ์รายงานวันเกษียณ** ต้องการพิมพ์
- 6. คลิกที่ปุม่ เลิกงาน เมื่อต้องการเลิกงาน

## ี แสดงรายชื่อครู/จำนวน ตามวันเกิด พิมพ์วันเกษียณลูกจ้างประจำ

หลักการเช่นเดียวกับแสดงรายชื่อครู/จำนวน ตามวันเกิด พิมพ์วันเกษียณ

## **งานสรรหาและบรรจุแต่งตั้ง**

 เมื่อ Login ด้วย Username ของงานสรรหาและบรรจุแต่งตั้งก็จะปรากฏรายการ ให้ผู้ใช้เลือกการทำงานในบทบาทหน้าที่ของงานสรรหาและบรรจุแต่งตั้งซึ่งมีรายการให้ทำงาน ที่ปรากฏดังรูป

![](_page_41_Picture_51.jpeg)

การจัดการระบบ การปรับแฟ้มดัชนี การค้นหาบุคคล มีขั้นตอนการทำงาน เช่นเดียวกับงาน จ.18 งานอัตราก าลัง และงานทะเบียนประวัติ

## **บันทึก/แก้ไขข้อมูลอัตราจ้าง**

- เป็นการบันทึก / แก้ไข รายละเอียดข้อมูล ครูอัตราจ้าง พนักงานราชการ

![](_page_41_Picture_52.jpeg)

## ขั้นตอนการทำงาน

#### **กรณีบันทึกข้อมูลใหม่**

- 1. คลิกที่ปุม่ เพิ่มใหม่– โปรแกรมจะให้กรอกรายละเอียด
- 2. คลิกที่ปุม่ บันทึก เพื่อบันทึกข้อมูลที่กรอกลงโปรแกรม

## คลิกที่ปุม่ ไม่บันทึก – ยกเลิกการบันทึกข้อมูลที่กรอกลงโปรแกรม

#### **กรณีแก้ไขข้อมูลเดิม**

- 1. คลิกที่ปุม่ แก้ไข โปรแกรมจะให้แก้ไขรายละเอียดข้อมูล
- 2. คลิกที่ปุม่ บันทึก เพื่อบันทึกข้อมูลที่แก้ไขรายละเอียด
	- คลิกที่ปุม่ ไม่บันทึก ยกเลิกการบันทึกข้อมูลที่แก้ไขรายละเอียด

#### **กรณีลบข้อมูลเดิม**

- 1. คลิกที่ปุม่ ลบ โปรแกรมจะให้ตอบยืนยันการลบ
- 2. คลิกที่ปุม่ **OK** ยืนยันการลบข้อมูลที่หน้าจอขณะนั้น
	- คลิกที่ปุม่ **Cancel** ยกเลิกการลบข้อมูลที่หน้าจอขณะนั้น

## **กรณีพิมพ์รายงาน - มีรายการให้เลือกพิมพ์ 4 รายการ**

- 1. รายชื่อครูอัตราจ้างรายโรงเรียน
- 2. รายชื่อครูอัตราจ้างจำแนกตามงบประมาณ
- 3. จำนวนครูอัตราจ้างจำแนกตามงบประมาณ
- 4. รายชื่อครูอัตราจ้างตามเวลาสิ้นสุดสัญญา

## **บันทึก/แก้ไขการช่วยราชการของข้าราชการในจังหวัด**

- เมนูนี้ใช้ในการบันทึกข้อมูลข้าราชการครูในสังกัดที่ไปช่วยราชการภายใน สพท.
	- , ต่าง สพท. หรือต่างจังหวัด

![](_page_42_Picture_163.jpeg)

## ข**ั้นตอนการทำงา**น

**กรณีบันทึกข้อมูลช่วยราชการภายใน สพป./สพม.**

- 1. เลือกบุคคล โดย
	- 1.1 เลขที่ตำแหน่ง
	- 1.2 ชื่อ สกุล
	- 1.3 คลิกเลือกบุคคลที่ตาราง
	- 2. คลิกที่ปุม่ เลือกหน่วยงานภายใน สพป./สพม.
		- 2.1 กรอกรหัสโรงเรียน หรือคลิกเลือกโรงเรียนที่ไปช่วยราชการ
		- 2.2 คลิกที่ปุม่ บันทึก

## **กรณีบันทึกข้อมูลช่วยราชการต่าง สพท./สพม. หรือต่างจังหวัด**

- 1. เลือกบุคคล โดย
	- 1.1 เลขที่ตำแหน่ง
	- 1.2 ชื่อ สกุล
	- 1.3 คลิกเลือกบุคคลที่ตาราง
- 2. คลิกที่ปุม่ เลือกหน่วยงานต่าง สพท./สพม. ต่างจังหวัด
	- 2.1 คลิกเลือกจังหวัด
	- 2.2 คลิกเลือกอำเภอ
	- 2.3 กรอกรายชื่อโรงเรียนที่ไปช่วยราชการ
	- 2.4 กรอกปี พ.ศ. ที่ไปช่วยราชการ

**กรณีเลิกงาน - กลับรายการหลัก**

## **บันทึก/แก้ไข การช่วยราชการข้าราชการต่างสังกัด**

![](_page_43_Picture_146.jpeg)

## ขั้นตอนการทำงาน **กรณีเพ ิ่มคนใหม่**

1. คลิกที่ปุ่ม เพิ่มคนใหม่

2. กรอกข้อมูลตามโปรแกรม

หมายเหตุ การกรอกช่องโรงเรียนต้นสังกัดและโรงเรียนที่มาช่วยราชการ สามารถทำได้โดยการ พิมพ์รายชื่อหน่วยงานนั้น ๆ หรือค้นหาจากโปรแกรมโดย

1.. คลิกที่ปุ่ม ........ ซึ่งจะปรากฏรายชื่อหน่วยงาน

2. เลือกคลิกที่แถบรายชื่อหน่วยงานที่ต้องการ

3. คลิกที่ปุ่ มเลือกต้นสังกัด หรือ เลือกหน่วยงาน

่ 3. คลิกปุ่ม เพิ่มคนใหม่ โปรแกรมจะให้ตอบยืนยันการเพิ่มคนใหม่อีกครั้ง

## **กรณีแก้ไข**

- 1. เลือกหาชื่อบุคคลที่ต้องการแก้ไข โดยเลื่อน < >
- 2. คลิกปุ่ม แก้ไข แล้วทำการแก้ไข

## **กรณีลบ**

- 1. เลือกหาชื่อบุคคลที่ต้องการลบ โดยเลื่อน < >
- ่ 2. คลิกปุ่ม ลบ โปรแกรมจะให้ตอบยืนยันการเพิ่มคนใหม่อีกครั้ง

## **บันทึกข้อมูลบุคคลใหม่ (บรรจุ ย้ายเข้า)**

เมนูนี้ใช้ได้ 2 กรณี คือ เพิ่มข้อมูลใหม่ หรือ แก้ไข

## ขั้นตอนการทำงาน

1. กรอกเลขที่ตำแหน่ง ที่ช่อง ค้นหาเลขที่ตำแหน่ง หรือ เลื่อนแถบแสงขึ้น – ลง ไปที่ รายชื่อที่ต้องการ

2. ทำการเพิ่มเติมหรือแก้ไขข้อมูลที่ช่องคำนำหน้า ชื่อ สกุล (อยู่ด้านซ้ายมือของหน้าจอ)

- 3. คลิกปุม เพิ่มข้อมูลใหม่ หรือ แก้ไข ่
- 4. โปรแกรมจะให้คลิกยืนยันบันทึก และคลิก OK อีกครั้ง

![](_page_45_Picture_121.jpeg)

**แสดงข้อมูลรายละเอียดบุคคล(ค้นหา)** ขั้นตอนการทำงาน

1 .ค้นหาบุคคลที่ต้องการบันทึก ได้ 4 รายการ

- 1.1 ตามรหัสโรงเรียน
- 1.2 ตามเลขประจำตัว
- 1.3 ตามชื่อ
- 1.4 ตามนามสกุล
- 2. หน้าจอจะแสดงรายละเอียดของข้อมูลของบุคคลที่ต้องการทราบ
- 3. คลิกที่ปุม่ เลิกงาน เมื่อต้องการเลิกงาน

## **แสดงครูช่วยราชการภายใน สพท.**

 เมนูนี้ใช้ในการแสดงและสั่งพิมพ์ข้าราชการครูที่ช่วยราชการภายใน สพท. โดยสามารถ เลือกแสดงราย สพท. อำเภอ/กิ่งอำเภอ หรือรายโรงเรียน

## ์ขั้นตอนการทำงาน

#### **กรณีแสดงรายละเอียด**

1. คลิกเลือก อำเภอ/กิ่งอำเภอ

2. คลิกเลือก โรงเรียน

**กรณีเลิกงาน - คลิกที่ปุ่ ม เลิกงาน**

# **ภาคผนวก**

subj dtl maj ok idcode exp hr *i* code sara code clss\_code hrpweek exp ok vearsem ประสบการณ์ในวิชาสอน(ปี) สอนควงคามคลุ่มวิชาเอค สอนควงดาวเอนัคยองคนเ ชม.สอน/ รื่อ รั้น ชื่อวิชา(ย่อย) ปีการศึกษา ลำนำหน้า เลข 13 หลัก คล่มสาระ สกล รหัสโรงเรียน| โรงเรียน ต่อ สป (ไม่ครง=1/ครง=2) (ไม่ถนัด=1/ถนัด=2  $(1-2=1/3-5=2/5=3)$ 2552140010101 น้ำนบางค 5340900030524 0100 17 นางสาว∣ก  $10<sup>1</sup>$ f) 40010101 บ้านบางก 5340900030524 25521 นางสาว ก 0200 19 25 fl 25521 40010101 น้ำนบางค 5340900030524 គោរី นางสาว∣ก 0300 28  $25|2$ fì ต้องแปลงคอลัมม์ให้เป็น text หรือ คอลัมม์ ปีการศึกษา รหัสร.ร. และ เลข ค่าที่กรอกในคอลัมม์ข้างบน ต้องเป็นตัวเลข และค่าที่ ข้อความก่อน 0 ถึงจะแสดงหลัก บัตรปชช ควรกำหนดเป็น text หรือข้อความ กำหนดให้ข้างบนเท่านั้น จะใส่ , หรือ - หรือ "" ไม่ได้ แรก และชิดช้าย เวลาน่าเข้าจะได้ไม่มีปัญหา และคอลัมม์ class code,maj ok,exp ok,exp hr ต้อง ในปีการตึกษา 2552 เป็นต้นไป ให้ทำการกรอกข้อมูลการสอนของครูทุกรายวิชาที่ทำการสอน กำหนดเป็น text ชิดซ้าย ส่วนคอลัมม์ hroweek กำหนด

ตัวอย่างแบบฟอร์มบันทึกการสอนของครู ปีการศึกษา 255....................... ภาคเรียนที่ 1

หมายเหตุ: วิธีการกรอกข้อมูล 1.ชื่อวิชา(ย่อย) กรณีที่ไม่ได้สอนตามกลุ่มสาระหลัก

2. การกรอกช่วงชั้นที่สอนให้ลงเป็นตัวเลข ดังนี้ 1. ถ้าสอน อ.1 คือ 01 /อ.2 คือ 02 /ป.1 คือ 11 /ป.2 คือ 12 /ป.3 คือ 13 /ป.4 คือ 14 /ป.5 คือ 15 /ป.6 คือ 16

สอน ป.1-3 คือ 17 / ป.4-6 คือ 18 / ป.1-6 คือ 19

สอน ม 1 คือ 21/ ม 2 คือ 22/ม 3 คือ 23/ม 4 คือ 24/ม 5 คือ 25/ม 6 คือ 26

เป็น num หรือตัวเลข ชิดขวา

สอน ม.1-3 คือ 27 / ม.4-6 คือ 28 / ม.1-6 คือ 29

![](_page_47_Picture_142.jpeg)

. 5. การกรอกประสบการณ ในวัชาสอน. ดงน. 1-2 ปี คือ 1 , 3-5 ปี คือ 2 และมากกว่า 5 ปี คือ 3

ี ดาวน์โหลดแบบฟอร์มและที่กษาวิธีนำข้อมูลเข้าโปรแกรม P-OBEC ได้ที่ http://personel.obec.go.th

#### วิธีการนำข้อมลจาก Excel เข้างานข้อมล P-OBEC (tesorn.dbf)

![](_page_48_Figure_1.jpeg)

![](_page_48_Picture_200.jpeg)

![](_page_48_Figure_3.jpeg)

1. เมื่อกรอกข้อมูลเสร็จเรียบร้อยทำการปรับแต่งตารางดังรูปที่ 1

F

- 2. ใช้เมาส์ครอบข้อมูลทั้งหมดให้เป็นแถบสีดำจากมุมบนสุดถึงมุมล่างสุด
- 3. คลิกที่ เมนู (file) --> บันทึกเป็น (save as) เลือกช่อง save as type (เก็บเป็นชนิด) เป็น DBF 4 พร้อมทั้งตั้งชื่อไฟล์ว่า tesom dbf
- 4. คลิก ใช่ (yes) แล้วออกจาก โปรแกรม (อย่าลืมปีดใฟล์ทุกครั้งที่ทำเสร็จ ถ้าใม่ปีด จะไม่สามารถนำเข้าใน foxpro ใต้เพราะ ใฟล์ถูกเปิดอยู่)

![](_page_49_Picture_8.jpeg)

![](_page_50_Picture_1.jpeg)

![](_page_51_Picture_13.jpeg)

![](_page_51_Picture_14.jpeg)

ข้อมูลที่นำเข้าได้สำเร็จ จะแสดงดังรูปที่ 13 ปิดโปรแกรม Foxpro แล้วเปิดโปรแกรม p-obec เพื่อไปปรับแฟ้มดัชนิ แล้วไปดูว่าที่เมนูบันทึกการสอนของครู มีข้อมูลครบทุกรายละเอียดตามที่เราได้นำเข้าไปแล้วหรือไม่ ถ้าไม่ได้ก็ต้องทำการแก้ไขให้เรียบร้อย

#### บัญชีสรุปจำนวนอัตรากำลังและเงินเดือนของข้าราชการที่มีผู้ครอง ณ วันที่ 1 กันยายน 25........

![](_page_52_Picture_53.jpeg)

<u>หมายเหต</u>

- จำนวนผู้ครองอัตรา ให้นับตามต้นสังกัดที่ครองอยู่จริง ณ วันที่ 1 กันยายน 2553
- สพท.ไดมี ผอ.สพท. โปรดนับรวมมาด้วย พร้อมทั้งระบุเงินเดือนของ ผอ.สพท. ที่ช่องหมายเหตุด้วย เพื่อจะได้ทราบ
- หาก สพท. ใดไม่มี ผอ.สพท. กรุณาระบุไว้ในช่องหมายเหตุว่า "**ไม่มีผอ.สพท.**"
- ในช่องจำนวนอัตราผู้ครองในสังกัด หมายถึง จำนวนคนที่ครองอัตราทั้งหมดในสพทนั้น (<mark>ไม่ต้องหักลบไปช่วยราชการ</mark>)

![](_page_52_Picture_54.jpeg)

 $(\ldots, \ldots, \ldots, \ldots, \ldots, \ldots, \ldots, \ldots, \ldots, \ldots)$ 

![](_page_52_Picture_55.jpeg)

 $(\ldots, \ldots, \ldots, \ldots, \ldots, \ldots, \ldots, \ldots, \ldots, \ldots)$ 

หัวหน้ากลุ่มบริหารงานบุคคล

#### ขอรับรองว่าข้อมูลดังกล่าวถูกต้อง

![](_page_52_Picture_56.jpeg)

 $(\ldots, \ldots, \ldots, \ldots, \ldots, \ldots, \ldots)$ ผู้อำนวยการสำนักงานเขตพื้นที่การศึกษา...................

#### ด้วอย่างแบบฟอร์มตารางกรอกข้อมูลนักเรียนเพื่อนำเข้าโปรแกรม P-Obec สำหรับงานอัตรากำลัง

![](_page_53_Picture_71.jpeg)

#### ้เมื่อกรอกข้อมูลครบเรียบร้อยแล้ว ให้คำเนินการดังนี้

- 1. ลบแถวที่ 2 (อธิบายความหมายของแต่ละฟิวด์) ออกก่อนมีฉะนั้นมันจะไปปรากถที่รานข้อมลด้วย
- ่ 1. ลากเมาส์ครอบทุกเชลที่เป็นตารางข้อมูลข้างบัน (คลิกเมาส์ช้ายจากมุมบนช้ายเชลแรกค้างไว้ แล้วลากยาวลงมาข้างล่างมุมขวาล่างสุดของตาราง)
- 2. ไปที่เมนแฟ้ม คลิกที่ File หรือแฟ้ม --> บันทึกเป็น (save as) เลือกชนิดข้อมล (save as type) เป็น DBF 4 หรือ DBF 3 (ต้องใช้ Excel 2003 หรือต่ำกว่าครับ แต่ถ้าเป็น 2007 ไม่มีนามสกุล DBF) จะได้ชื่อไฟล์ เป็น student.dbf\_จากนั้นคลิก บันทึก หรือ Save

#### ารนำข้อมูลนักเรียนเข้าในราน student.dbf\_

- 1. เข้าโปรแกรม Foxpro แล้วเปิดไฟล์ student.dbf จาก c:\person\DBF\student.dbf ขึ้นมา (เปิดขึ้นมาแล้ว ถ้ายังไม่แสดงรายการข้อมูล ให้ไปคลิกที่เมนู View --> Brows ครับ)
- 2. เมื่อแสดงข้อมูลแล้ว ก่อนจะทำการลบข้อมูลนี้ทิ้ง ท่านต้องแน่ใจว่าข้อมูลนี้ได้ทำการสำรองไว้เรียบร้อยแล้ว หากยังต้องไปสำรองข้อมูลในโปรแกรม p-obec

งานอัตรากำลังก่อน (เมนูสำรองข้อมูลนักเรียน 10 มิ.ย.)

- 3. หากทำข้อ 2 เสร็จเรียร้อยแล้ว จึงทำการลบข้อมูลนี้ทิ้งทั้งหมดเพื่อที่เราจะนำข้อมูลใหม่เข้ามาแทน วิธีการมีดังนี้
	- ่ 3.1 ลบข้อมลเก่าทิ้ง ไปคลิกที่เมน Table --> Delete Records... ---> เปลี่ยนตรงช่อง Scope : Next เป็น All แล้วคลิก Delete (เป็นการมาร์คเท่านั้น ยังไม่ได้ลบจริง หากต้องการเอาเครื่องหมายมาร์คออก
		- ้ก็ไปที่ Table--> Recall Records -->เปลี่ยนจาก Next เป็น All แล้วคลิก Recall ข้อมูลก็จะกลับมาเป็นเหมือนเดิม)
	- 3.2 แต่ละแถวก็จะถูกมาร์คทั้งหมด ให้คลิกที่เมน Table --> Remove Delete Recode ---> ตอบ Yes เพื่อยืนยันการลบจริง (ไม่สามารถเรียกคืนได้ต้องแน่ใจก่อน)
	- .3.3 ข้อมลทั้งหมดก็จะถกลบทิ้งไปเหลือแต่หน้าจอขาว ๆ เท่านั้น ไปที่เมน Views --> Brows จะปรากภแต่หัวตารางเท่านั้นไม่มีข้อมล
- 4. นำข้อมูลใหม่เข้ามา ไปที่ เมนู Table --> Append Records.. คลิกที่ปุ่ม 3 จุด (ช่อง From:) เลือกแหล่งข้อมูลที่ได้เก็บไฟล์ student.dbf ไว้ (สมมติเก็บไว้ที่ c:\person\student.dbf) เมื่อเลือกแล้ว คลิก Ok และ คลิก Ok อีกครั้งจะได้ข้อมูลใหม่ตามที่เราต้องการแล้ว
- 5. คลิกเมน File --> Exit

6. เปิดโปรแกรม p-obec งานอัตรา แล้วไปที่เมนศานวนณอัตรากำลังคลิกทุกรายการ แล้วสั่งปรับแฟ้มตัชนิอิกครั้ง จากนั้นเข้าเมนบันทึก / แสดงจำนวนนักเรียน ถ้าข้อมูลถูกต้อง ก็ขอแสดงยินดีด้วยครับ อาจารย์ (วิธีการเหมือนกับงานบันทึกการสอนของคร ท่านอาจจะคภาพประกอบได้ที่ งานบันทึกการสอน เพราะใช้หลักการเดียวกัน)

ดาวน์โหลดแบบฟอร์มนี้ได้ที่เว็บไซต์ http://personel.obec.go.th

![](_page_54_Picture_0.jpeg)

![](_page_54_Picture_1.jpeg)

![](_page_55_Picture_8.jpeg)

![](_page_56_Picture_8.jpeg)

## **ตารางฐานข้อมูล P-OBEC**

![](_page_57_Picture_214.jpeg)

## **รายชื่อคณะท างาน (P-OBEC)**

![](_page_58_Picture_231.jpeg)

![](_page_59_Picture_250.jpeg)

![](_page_60_Picture_74.jpeg)